WebSphere Studio Application Monitor

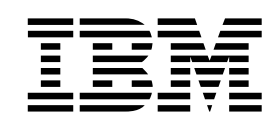

# WebSphere Studio Application Monitor IMS Data Collector Product Guide

 *3.1* 

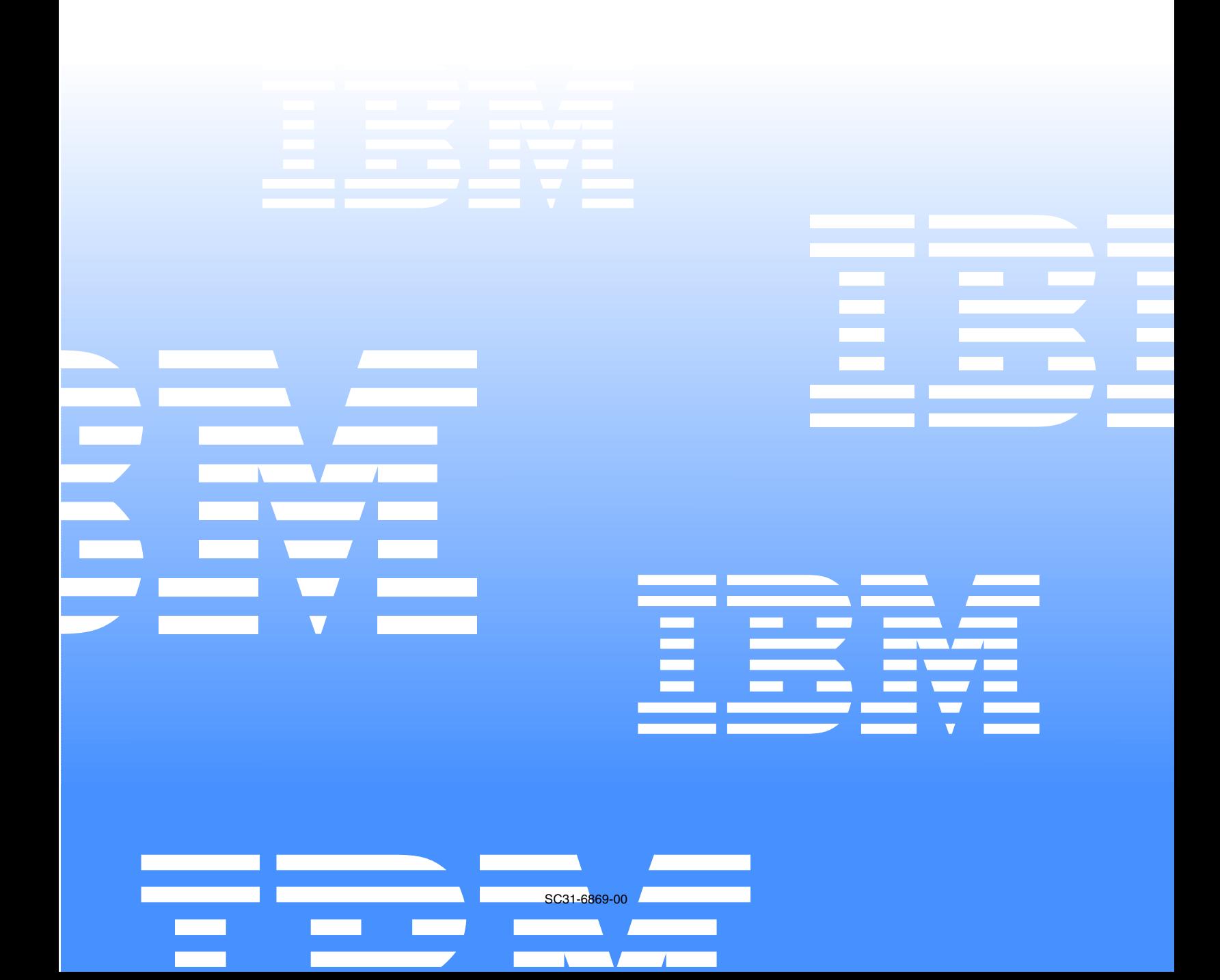

 $\mathcal{L}_1$  ,  $\mathcal{L}_2$  ,  $\mathcal{L}_3$  ,  $\mathcal{L}_4$  ,  $\mathcal{L}_5$ 

WebSphere Studio Application Monitor

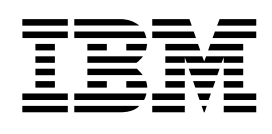

# WebSphere Studio Application Monitor IMS Data Collector Product Guide

 *3.1* 

**Note:**

Before using this information and the product it supports, read the information in "Notices" on page 51.

#### **First Edition (November 2004)**

This edition applies to WebSphere Studio Application Monitor (product number 5697-J01) and to all subsequent releases and modifications until otherwise indicated in new editions.

You can order publications through your IBM representative or the IBM branch office serving your locality.

When you send information to IBM, you grant IBM a nonexclusive right to use or distribute the information in any

way it believes appropriate without incurring any obligation to you.

Licensed Materials - Property of IBM.

WebSphere Studio Application Monitor (program number 5655-L42).

**© Copyright, IBM Corp. 2004 All Rights Reserved.** 

US Government User Restricted by GSA ADP Schedule Contract with IBM Corp.

IBM, the IBM logo, and WebSphere are trademarks of IBM Corp. in the U.S., other countries, or both.

**© Copyright International Business Machines Corporation 2004. All rights reserved.** 

US Government Users Restricted Rights – Use, duplication or disclosure restricted by GSA ADP Schedule Contract with IBM Corp.

# **Contents**

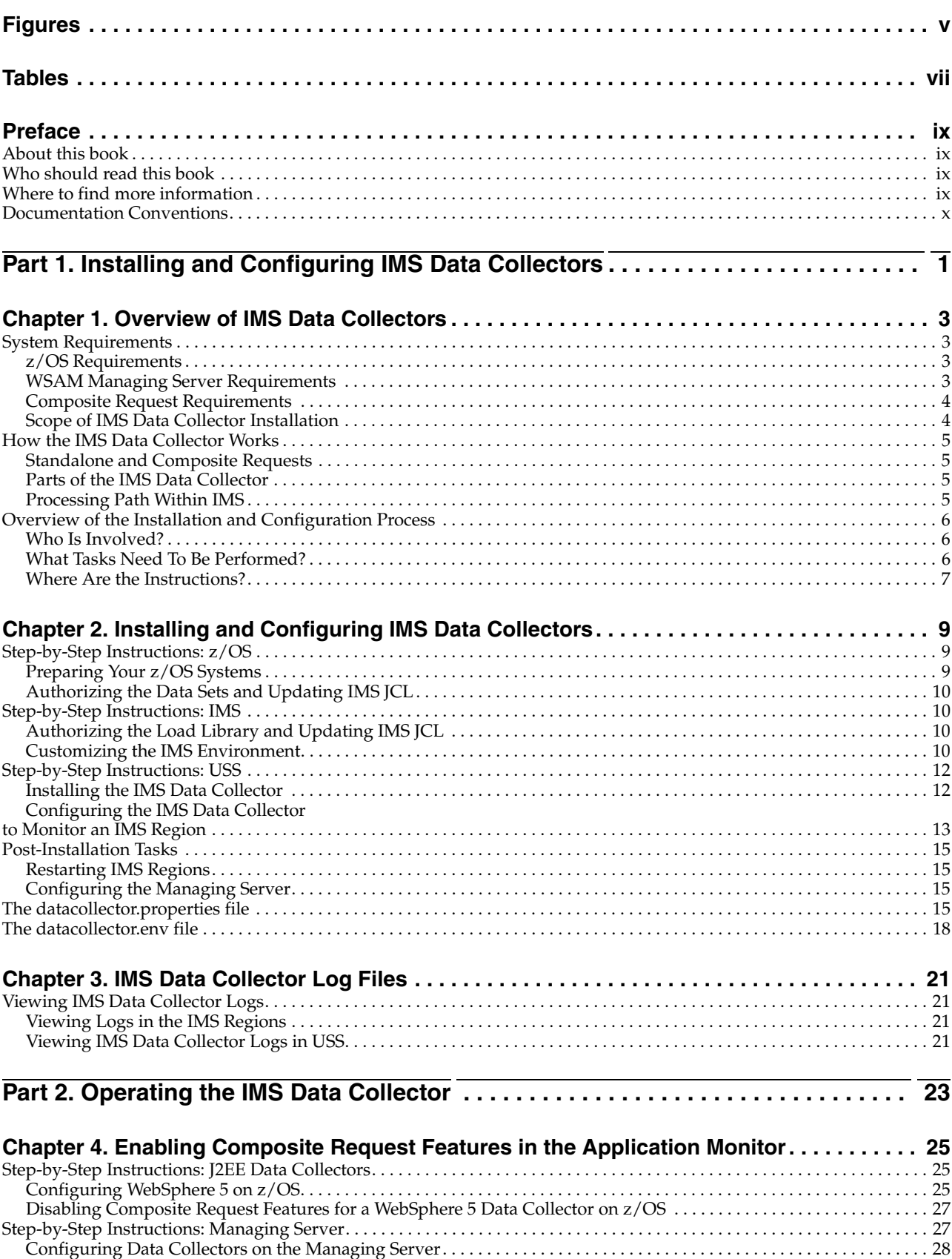

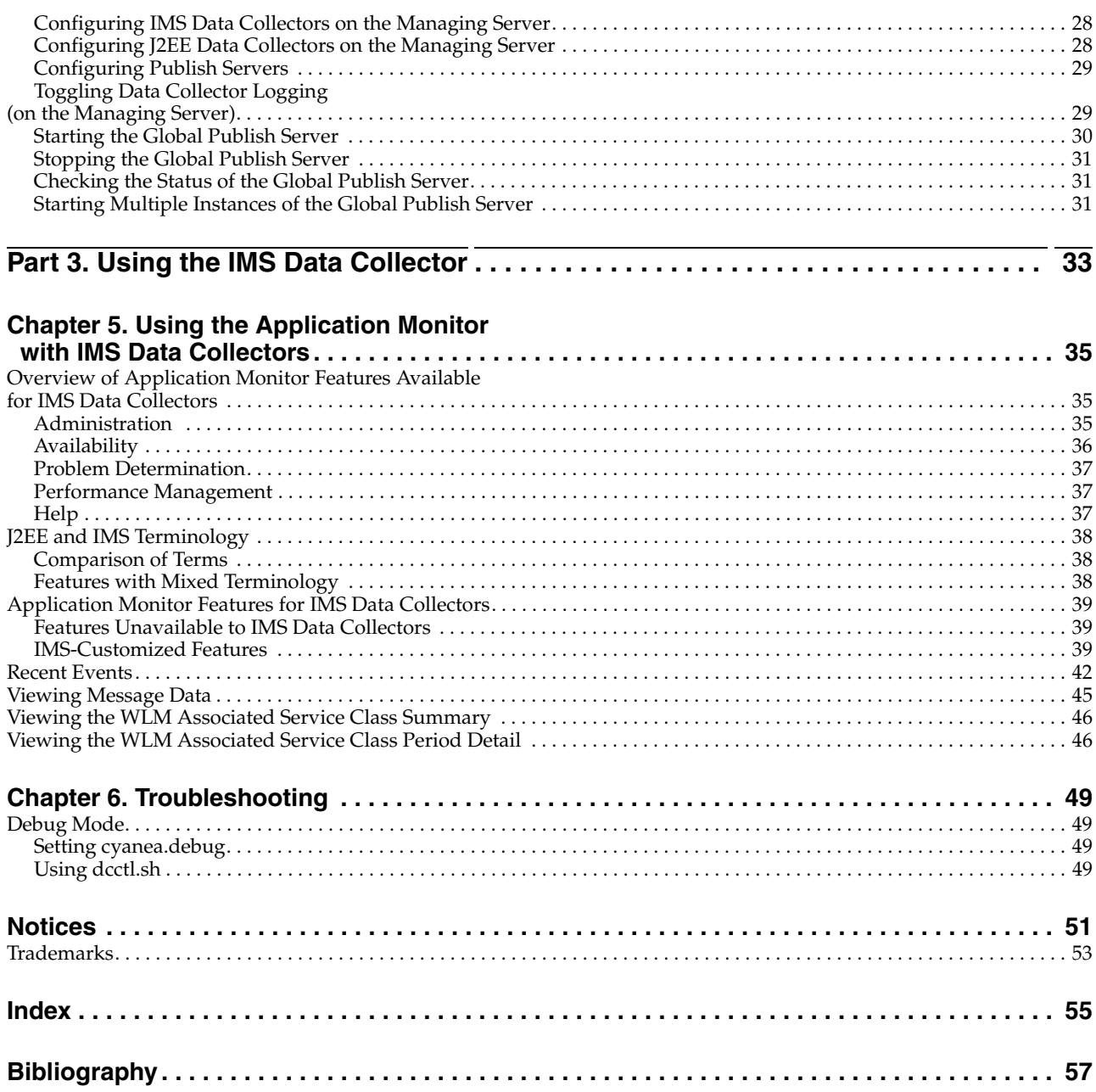

# <span id="page-6-0"></span>**Figures**

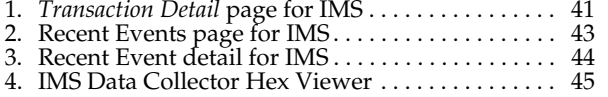

[5. WLM Associated Service Class Summary page for](#page-57-2) 

IMS. . . . . . . . . . . . . . . . . . . . . . . . . . . . . . . . . . . . . . . . 46 [6. WLM Associated Service Class Period Detail page for](#page-58-0)  IMS. . . . . . . . . . . . . . . . . . . . . . . . . . . . . . . . . . . . . . . . 47

# <span id="page-8-0"></span>**Tables**

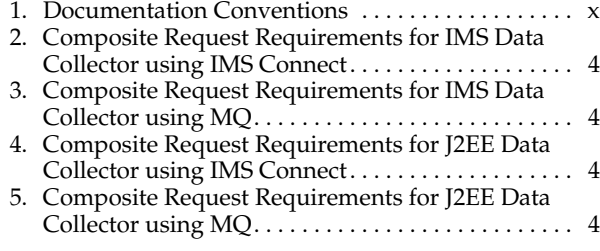

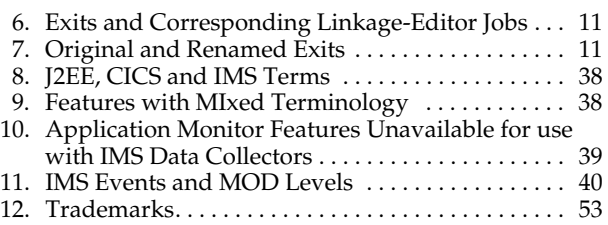

# <span id="page-10-0"></span>**Preface**

### <span id="page-10-1"></span>**About this book**

This book describes how to use the *WebSphere Studio Application Monitor IMS Data Collector* (IMS Data Collector) in conjunction with *WebSphere Studio Application Monitor* (Application Monitor).

In particular, this book contains the following three parts:

- *Part I*: Instructions on installing and customizing the IMS Data Collector, which lets IMS® Regions join the Application Monitor Managed Space.
- *Part II*: Instructions for enabling the Composite Request features of the Application Monitor, including the operation of the Managing Server component specific to Composite Requests—transactions that start on a J2EE application server and use IC4J and IMS Connect to access resources in IMS Regions.
- Part III: Instruction for using the Application Monitor with the IMS Data Collector.

# <span id="page-10-2"></span>**Who should read this book**

This book is written for the following audiences:

• Administrators or advanced users who want to install or modify the configuration of the IMS Data Collector, or the aspects of Application Monitor that relate to Composite Requests.

 For certain sections, a working knowledge of z/OS and IMS is expected. For other sections, a working knowledge on deploying WebSphere® applications in a  $UNIX^{\circledR}$  environment with DB2<sup>®</sup> experience is expected.

• Anyone who wants to learn more about how to use the Composite Request features of the Application Monitor.

# <span id="page-10-3"></span>**Where to find more information**

The following list shows the books in the Application Monitor library:

- *WebSphere Studio Application Monitor IMS Data Collector User's Guide* contains instructions and user information for the Application Monitor.
- *Websphere Studio Application Monitor Operator's Guide* contains information about the operation of Application Monitor and the common services address space.
- *Websphere Studio Application Monitor Installation and Customization Guide* contains instructions on installing user's exits and customizing the Application Monitor.
- *Websphere Studio Application Monitor for CICS Data Collector Product Guide* contains information about the installation, configuration and use of the Application Monitor CICS Data Collector.
- *Websphere Studio Application MonitorWebSphere Studio Application Monitor IMS Data Collector for IMS Data Collector Product Guide* contains information about the installation, configuration and use of the Application Monitor IMS Data Collector.
- *Websphere Studio Application Monitor Messages and Codes contains information* about messages and codes generated by the Application Monitor.
- *Websphere Studio Application Monitor Program Directory* contains complete installation instructions for the Application Monitor Engine.
- • *WebSphere Studio Application Monitor Program Directory for the CICS Data Collector* contains complete installation instructions for the Application Monitor *CICS Data Collector* Engine.
- • *WebSphere Studio Application Monitor Program Directory for the IMS Data Collector* contains complete installation instructions for the Application Monitor *IMS Data Collector* Engine.
- *Websphere Studio Application Monitor* has an online help system that describes all of the commands and dialogs available from its graphical user interface.

# <span id="page-11-1"></span><span id="page-11-0"></span>**Documentation Conventions**

The following table describes the conventions used throughout thsi book.

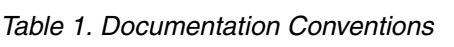

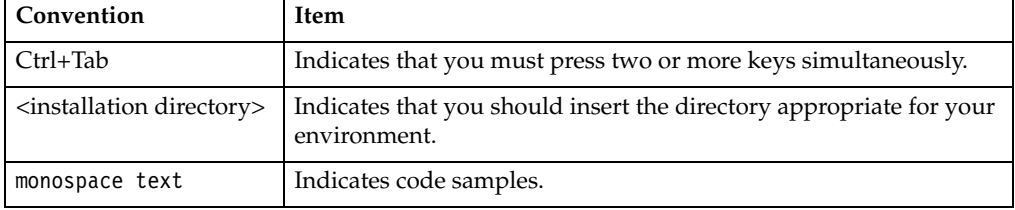

<span id="page-12-0"></span>**Part 1. Installing and Configuring IMS Data Collectors**

# <span id="page-14-0"></span>**Chapter 1. Overview of IMS Data Collectors**

This chapter covers the following topics:

- • ["System Requirements".](#page-14-1)
- • ["How the IMS Data Collector Works" on page 5](#page-16-0).
- • ["Overview of the Installation and Configuration Process" on page 6](#page-17-0).

# <span id="page-14-2"></span><span id="page-14-1"></span>**System Requirements**

# **z/OS® Requirements**

You can install and configure IMS Data Collectors on systems with the following specifications:

- IMS for z/OS version 7.1 with a minimum put level 0401, 8.1 or 9.1 running on z/OS 1.2, 1.3 or 1.4
- One or more LPARs

# <span id="page-14-3"></span>**WSAM Managing Server Requirements**

You must have a WSAM Managing Server in order to use your IMS Data Collectors.

#### **Supported Platforms**

IMS Data Collector*s* work in conjunction with any v3.1 Application Monitor Managing Server. See the *WebSphere Studio Application Monitor Installation and Customization Guide* for the supported platform/application server/database combinations.

In addition, in order to use the Composite Request features of the Application Monitor, you must configure one or more Data Collectors that monitor J2EE requests, from among the following application server/platform combinations:

Websphere 5.1 on  $z/OS$  1.2 (and above),  $AIX^{\circledast}$  5L or Solaris 8

### **Configuration Information**

These instructions assume that you know the following information about your Managing Server:

- *Kernel Codebases*. The fully qualified URIs, including port numbers, that resolve to the Kernels' Codebase servers. (A Kernel is a component of the Managing Server. There may be several Kernels in a Managing Server deployment; the default number of Kernels, and therefore the number of Kernel Codebase URIs, is two.)
- *RMI Server Codebases.* The fully qualified URIs, including port numbers, that resolve to the Kernels' RMI servers.
- *RFS Server Addresses*. The addresses of the Request-for-Stub (RFS) servers, which are part of the Managing Server, including TCP/IP host names and ports.

# <span id="page-15-0"></span>**Composite Request Requirements**

The Application Monitor can monitor transactions that span several application servers, including IMS.

To monitor Composite Requests, your Data Collectors that initiate Composite Requests (J2EE and CICS) as well as those that receive them (IMS) must be among those supported by the Application Monitor.

Support is defined in terms of a combination of Operating System, Application Server and IMS Connect or MQ version. IMS Connect and MQ (using the IMS Bridge) are the two supported mechanisms for Composite Requests that involve IMS.

[Table 2](#page-15-2) and [Table 3d](#page-15-3)escribe the supported combinations for IMS Data Collectors, and [Table 4](#page-15-4) and [Table 5d](#page-15-5)escribes the supported combinations for J2EE Data Collectors.

*Table 2. Composite Request Requirements for IMS Data Collector using IMS Connect*

<span id="page-15-2"></span>

| <b>Operating System</b> | <b>Application Server</b> | <b>IMS Connect Version</b> |
|-------------------------|---------------------------|----------------------------|
| $z$ /OS 1.2-1.4         | IMS 7.1, 8.1 or 9.1       | 2.1 or 2.2                 |

*Table 3. Composite Request Requirements for IMS Data Collector using MQ*

<span id="page-15-3"></span>

| <b>Operating System</b> | <b>Application Server</b> | <b>MO</b> Version |
|-------------------------|---------------------------|-------------------|
| $z$ /OS 1.2-1.4         | IMS 7.1, 8.1 or 9.1       | 5.3.1             |

<span id="page-15-4"></span> *Table 4. Composite Request Requirements for J2EE Data Collector using IMS Connect*

| <b>Operating System</b> | <b>Application Server</b> | <b>IMS Connect Version</b> |
|-------------------------|---------------------------|----------------------------|
| z/OS 1.2-1.4            | WebSphere 5.0.2 and 5.1   | 2.1 or 2.2                 |

 *Table 5. Composite Request Requirements for J2EE Data Collector using MQ*

<span id="page-15-5"></span>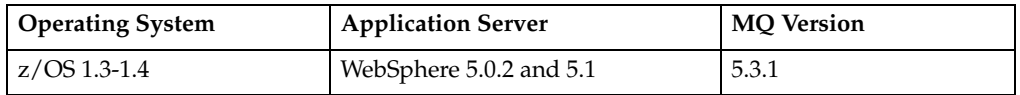

See [Chapter 4. "Enabling Composite Request Features in the Application Monitor" on](#page-36-3)  [page 25](#page-36-3) for instructions on how to enable Composite Request monitoring on J2EE Data Collectors.

# <span id="page-15-1"></span>**Scope of IMS Data Collector Installation**

For this release, IMS Data Collectors must be installed on all IMS Regions involved in certain EAI transactions. This includes the following IMS Regions:

• IMS Regions whose programs are invoked through IMS Connect, where the invocations are from applications running within J2EE application servers which

use the IC4J interface, and where the J2EE servers are in the Managed Space. See "The Scope of Composite Requests" in the *WebSphere Studio Application Monitor User's Guide* for more detailed information about the Composite Request Space.

• All other IMS Regions invoked by way of Mulitple System Communication (MSC) from programs invoked in the first case.

# <span id="page-16-0"></span>**How the IMS Data Collector Works**

The IMS Data Collector is fully integrated with IMS v7.1, 8.1 and 9.1.

The IMS Data Collector monitors all requests arriving to IMS through OTMA, BTAM, VTAM and APPC.

The IMS Data Collector monitors activity in IMS Control Regions using Standard Exits invoked at various times.

# <span id="page-16-1"></span>**Standalone and Composite Requests**

In addition to monitoring standalone transactions, the IMS Data Collector participates in monitoring Composite Requests, which are requests that span multiple servers.

WSAM uses a passport/visa token technique to track and correlate activity from J2EE application servers (through invocations using IMS Connect) into IMS itself. Thus, the entire processing path of the request/transaction is monitored as a composite unit, allowing its progress through the various servers to be tracked and analyzed as a single unit of work.

# <span id="page-16-2"></span>**Parts of the IMS Data Collector**

The IMS Data Collector is composed of three parts:

• The Data Capture component is launched when the IMS Region starts up .

The Data Capture component is the part that operates at exit points in IMS, and binds the collected data together with the underlying user tasks.

• The Services component is middleware that transfers the monitored data from the Data Capture component to the Communications Driver component, by putting the captured data into memory.

The Services component runs under the Data Capture component, and is primarily a set of macros called by the Data Capture component.

The Communications Driver component is then responsible for publishing the monitored data to the Managing Server.

The Communications Driver component runs in a JVM that is used exclusively by the IMS Data Collector. The JVM used by the IMS Data Collector is approximately 8 MB in size, and is run under a subtask thread in the MVS Task Control Block (TCB) started by the Services component.

The Communications Driver understands the protocol between Data Collectors and the Managing Server, as well as accepts commands via RMI from the Managing Server, acting as a proxy for the Data Capture component.

# <span id="page-16-3"></span>**Processing Path Within IMS**

The following is the processing path of the IMS Data Collector for a Composite Request within IMS.

An IMS transaction is not always confined to a single control region and corresponding dependent regions. For example, a transaction may start on one control region, be shipped to another control region, execute a program running in a dependent region (in that remote region,) whose response message may be shipped back to the originating control region.

When a single transaction executes in multiple IMS regions, it uses the SYSPLEX shared queue (SQ) facility or the MSC environment.

#### **MS Network (Complex)**

We use the term "IMS Network (Complex)" to refer to all IMS regions that have the capability of communicating with one another, while processing IMS transactions.

The Composite Request feature of the Application Monitor tracks requests that execute across more than one application server. For example, a request that originates from a J2EE Application Server that invokes IMS resources will be correlated with the corresponding transaction within the IMS Network.

However, the Application Monitor represents the entire path of an MSC transaction within an IMS Network as a single transaction, even though the events are collected by distinct IMS Data Collectors. This occurs automatically, once you install and configure IMS Data Collectors in various regions within an IMS Network.

# <span id="page-17-1"></span><span id="page-17-0"></span>**Overview of the Installation and Configuration Process**

# **Who Is Involved?**

There are, potentially, four individuals involved in the IMS Data Collector installation and configuration:

- z/OS Systems Programmer
- IMS Systems Programmer
- USS Systems Programmer
- WSAM Administrator

These may or may not be the same person, but they are presented as distinct in order to clarify the different skills needed to perform the different installation and configuration tasks.

## <span id="page-17-2"></span>**What Tasks Need To Be Performed?**

Here is a summary of the tasks involved in installing and configuring an IMS Data Collector.

#### **z/OS Systems Programmer**

• APF-authorize the IMS Data Collector data sets and update IMS JCL.

#### **IMS Systems Programmer**

- Authorize the load library and update IMS JCL.
- Run custom linkage-editor jobs in the IMS environment.
- Configure IMS Region to use the IMS Data Collector (once per IMS Region.)
- Restart IMS Regions (Post-installation.)

# **USS Systems Programmer**

- Unpack the IMS Data Collector (once per USS)
- Install and Configure the IMS Data Collector (once per IMS Region)

### **Application Monitor Administrator**

- Configure the Data Collector on the Managing Server (once per IMS Region) (Post-installation)
- Configure the Managing Server's Publish Servers to support IMS Data Collectors
- Restart the Managing Server's Publish Servers
- Enable logging for IMS Data Collectors (optional; once per IMS Region)

# <span id="page-18-0"></span>**Where Are the Instructions?**

Detailed, step-by-step descriptions of these tasks are provided in the following two chapters:

- • [Chapter 2, "Installing and Configuring IMS Data Collectors," on page 9](#page-20-3) (For tasks performed by z/OS, IMS and USS Systems Programmers.)
- • [Chapter 4, "Enabling Composite Request Features in the Application Monitor,"](#page-36-3)  [on page 25](#page-36-3) (For tasks performed by the Application Monitor Administrator.)

# <span id="page-20-0"></span>**Chapter 2. Installing and Configuring IMS Data Collectors**

<span id="page-20-3"></span>This chapter covers the following topics:

- • ["Step-by-Step Instructions: z/OS".](#page-20-1)
- • ["Step-by-Step Instructions: IMS" on page 10.](#page-21-1)
- • ["Step-by-Step Instructions: USS" on page 12.](#page-23-0)
- • ["Post-Installation Tasks" on page 15](#page-26-0).

# <span id="page-20-2"></span><span id="page-20-1"></span>**Step-by-Step Instructions: z/OS**

# **Preparing Your z/OS Systems**

Your z/OS Systems Programmer must APF-authorize the IMS Data Collector load library and update the IMS JCL.

This prepares your z/OS systems for IMS Data Collector installation.

#### **Before You Begin**

Gather the following information about your z/OS system(s):

• The IMS IDs of the IMS Regions to be monitored, on all z/OS LPARs, on your z/OS system. Provide this list to your IMS Systems Programmer and USS Systems Programmer.

#### **Locate the Data Sets in the Distribution**

Obtain the following data sets distributed with the IMS Data Collector:

- CYN.IMS.SCYNAUTH (Load libraries)
- CYN.IMS.SCYNINST (Configuration and customization)

The following data sets provide support for SMF and WLM, and are also necessary for the IMS Data Collector. However, you do not have to install them if there are other WSAM components installed on the same LPAR (a CICS Data Collector or a Data Collector for WebSphere on z/OS):

- CYN.CINSTALL.ACYNAUTH
- CYN.CINSTALL.ACYNPROC

All five of these data sets work for CICS v1.3, v2.2 and v2.3, and are distributed with the IMS Data Collector.

#### **Install WLM Support**

Before you install the IMS Data Collector, you must install the two data sets that support WLM: CYN.CINSTALL.ACYNAUTH and CYN.CINSTALL.ACYNPROC.

You may have already installed them on an LPAR, as a result of having installed the CICS Data Collector or the Data Collector for WebSphere on z/OS on that LPAR.

The instructions for installing those data sets are locaed in the *WebSphere Studio Application Monitor Installation and Customization Guide*, in Part 3. The Data Collector for z/OS, in Chapter 8. Installation and Configuration, in the Installing the Data Collector section, under the heading Installing MVS Components.

# <span id="page-21-0"></span>**Authorizing the Data Sets and Updating IMS JCL**

The following procedure enables the IMS Data Collector<sup>™</sup> data set to be used by IMS.

#### **To authorize the IMS Data Collector data sets and update your IMS JCL:**

- 1. APF-authorize the CYN.IMS.SCYNAUTH data set.
- 2. Put the CYN.IMS.SCYNAUTH data set in the STEPLIB of the Control Region procedure before the IMS RESLIB.

The line to add has the following format:

//STEPLIB DD DSN=CYN.IMS.SCYNAUTH,DISP=SHR

# <span id="page-21-2"></span><span id="page-21-1"></span>**Step-by-Step Instructions: IMS**

# **Authorizing the Load Library and Updating IMS JCL**

The following procedure enables the IMS Data Collector to monitor a specific IMS region.

#### **To authorize the IMS Data Collector load library and update your IMS JCL:**

- 1. APF-authorize the CYN.IMS.SCYNAUTH load library on all LPARs hosting the IMS regions to be monitored.
- 2. Update the JCL in the catalog procedures that start the IMS regions to be monitored.

**Note:** The member IMS7PROC in the library CYN.IMS.SCYNINST contains an example of a modified cataloged procedure.

- a. Make sure that the REGION parameter (RGN) in the PROC statement specifies "0M". This turns off MVS memory limit to the JOB, which prevents the JVM from running out of memory.
- b. In the STEPLIB DD statement, concatenate CYN.IMS.SCYNAUTH before the IMS RESLIB. For example:

//STEPLIB DD DSN=CYN.IMS.SCYNAUTH,DISP=SHR,DCB=BLKSIZE=32760

// DD DSN=IMS710.SYS1A.&SYS2.SDFSRESL,DISP=SHR

c. Add a CYNIMSIN DD statement to point to an unnumbereed data set containing the home library path of the USS information.

**Note:** The CYN\$PATH member of the CYN.IMS.SCYNINST data set contains an example. You may need to modify the value of the path from the default, which is /usr/lpp/cyanea.

Update the catalogued procedure JCL as follows: //CYNIMSIN DD DSN=CYN.IMS.SCYNINST(CYN\$PATH),DISP=SHR

# <span id="page-21-3"></span>**Customizing the IMS Environment**

### **Exit Routines**

The IMS Data Collector uses the TM and MSC Message Routing and Control user exit routine (DFSMSCE0) and the OTMA Input/Output Edit exit routine (DFSYIOE0).

These routines could already be in use at your site. Also, DFSMSCE0 supersedes the following MSC exit routines used prior to IMS v7:

- Input Message Routing (DFSNPRT0)
- Link Receive (DFSCMLR0/DFSCMLR1)
- Program Routing (DFSCMPR0)
- Terminal Routing (DFSCMTR0)

If you do not use DFSMSCE0, but instead use any of these older exits, you must run a few customizing linkage-editor jobs, in order for the IMS Data Collector to be invoked. The JCL for these jobs can be found in the CYN.IMS.SCYNINST data set, and are described in the following section.

### **Customization Jobs**

The members in the CYN.IMS.SCYNINST data set are linkage editor jobs. You need to run these jobs if you use certain user exits.

<span id="page-22-0"></span>

| If You Use this Exit | Run this Linkage-Editor Job |
|----------------------|-----------------------------|
| DFSYIOE0             | CYN\$IOE0                   |
| DFSCMLR0/DFSCMLR1    | CYN\$MLR0 and/or CYN\$MLR1  |
| DFSCMPR0             | CYN\$MPR0                   |
| DFSCMTR0             | CYN\$MTR0                   |
| DFSNPRT0             | CYN\$PRT0                   |
| DFSMSCE0             | CYN\$SCE0                   |

*Table 6. Exits and Corresponding Linkage-Editor Jobs*

These customization jobs copy the load modules that contain your exit routines from your load library to the CYN.IMS.SCYNAUTH library, and rename them by replacing the first letter "D" with the letter "Z".

For example, the job named CYN\$MTR0 will rename the module DFSCMTR0 to ZFSCMTR0, and copy it to the CYN.IMS.SCYNAUTH library.

When IMS gives control to the IMS Data Collector programs through one of the DFSMSCE0 or DFSYIOE0 entry points, they will look for the corresponding "Z" modules, and call the appropriate modules, as if they were called from IMS directly.

 *Table 7. Original and Renamed Exits*

<span id="page-22-1"></span>

| <b>Original Exit Name</b> | <b>Renamed Exit</b> |
|---------------------------|---------------------|
| DFSYIOE0                  | ZFSYIOE0            |
| DFSCMLR0                  | ZFSCMLR0            |
| DFSCMLR1                  | ZFSCMLR1            |
| DFSCMPR0                  | ZFSCMPR0            |
| DFSCMTR0                  | ZFSCMTR0            |
| DFSNPRT0                  | ZFSNPRT0            |
| DFSMSCE0                  | <b>ZFSMSCE0</b>     |

To restore your original environment, remove the CYN.IMS.SCYNAUTH load library from the STEPLIB.

#### **Example Linkage-Editor Job: CYN\$IOE0:**

Before you run the CYN\$IOE0 job, customize the JCL to point at the correct <IMS EXITS LIB> libraries, and update the job card.

```
//DFSYIOE0 JOB 'ACCT#',REGION=4096K,MSGCLASS=X,
// NOTIFY=&SYSUID
1/*
//* RELINK SITE USER EXIT INTO CYANEA LIBRARY
//*
//LKED EXEC PGM=IEWL,REGION=4096K,
// PARM=('XREF,LET,LIST,MAP,NCAL,RENT,AC=0')
//INLIB DD DISP=SHR,DSN=<IMS EXITS LIB> 
//SYSPRINT DD SYSOUT=*
//SYSUT1 DD UNIT=3390,SPACE=(CYL,(1,1))
//SYSLMOD DD DISP=SHR,DSN=CYN.IMS.SCYNAUTH
//SYSLIN DD *
INCLUDE INLIB(DFSYIOE0)
ENTRY DFSYIOE0
NAME ZFSYIOE0(R)
/*
```
# <span id="page-23-1"></span><span id="page-23-0"></span>**Step-by-Step Instructions: USS**

### **Installing the IMS Data Collector**

This needs to be done by your USS Systems Programmer.

The USS Systems Programmer must have access to a USS command line, and must use a login with privileges necessary to create directories, change file permissions (within the IMS Data Collector installation directory,) and APF-authorize binaries.

#### **Before You Begin**

#### **Know Your IMS Region IMS IDs:**

Before you begin, determine on which IMS Regions you are installing IMS Data Collectors, and know the IMS IDs of these regions. In these instructions, you choose a distinct installation subdirectory for each IMS Region, named by its <IMS ID>.

The instructions in ["Configuring the IMS Data Collector to Monitor an IMS Region"](#page-24-0)  [on page 13](#page-24-0) need to be repeated for each IMS Region (identified by its <IMS ID>) that you want to monitor.

#### **Choose an Installation Directory:**

The following convention is suggested for choosing an installation directory for the IMS Data Collector: /<install path>/ims/<IMS ID>.

The <install path> is defined by your IMS Systems Programmer in the CYN\$PATH member of the CYN.IMS.SCYNINST data set, which is pointed to by the CYNIMSIN DD statement in the JCL of the corresponding IMS Control Region catalogue procedures.

The default value for the <install path> is "/usr/lpp/cyanea".

The subdirectory "ims" is fixed.

• The last subdirectory, known as <IMS ID>, must be the name of the IMS Region. The default is "IMS1".

For example, the default <installation directory> of the IMS Data Collector is /usr/lpp/cyanea/ims/IMS1. The examples provided in these instructions use the default installation directory. You must adjust the commands appropriately for your system.

#### **Prepare Your file system as READ-WRITE:**

Wherever you decide to install your IMS Data Collectors, several directories within it must have READ-WRITE permissions. The default installation directories for IMS Data Collectors are all within /usr/lpp/cyanea, which is often READ-ONLY.

**Note:** Directories in USS are case sensitive.

Making directories READ-WRITE may be accomplished by mounting a unique HFS file over the installation directory, or by creating a symbolic link between the appropriate subdirectories where each IMS Data Collector creates files.

# <span id="page-24-0"></span>**Configuring the IMS Data Collector to Monitor an IMS Region**

This needs to be done by your USS Systems Programmer.

Performing these steps configures the IMS Data Collector to monitor a single IMS Region. Perform these steps for each IMS Region that you want to monitor, and you need to know the <IMS ID> of the IMS Region.

The IMS Data Collector must point to the Managing Server. This is done by setting parameters that identify the IP address of the Managing Server. These changes must be implemented prior to starting the Data Collector.

#### **To configure the IMS Data Collector to monitor a IMS Region:**

1. Create the <installation directory>, which is /<install path>/ims/<IMS ID>.

You must create the <IMS ID> subdirectory, where <IMS ID> is named for an IMS Region. Here is an example of how to create the default installation directory:

mkdir /usr/lpp/cyanea/ims/IMS1

2. Copy the contents (recursively) of the ims/cyanea\_one subdirectory of the installation distribution to this IMS Region-specific directory you just created. This example assumes the installation distribution is in  $/$ usr $/$ lpp $/$ tmp $/$ cyanea:

cp -R /usr/lpp/tmp/cyanea/ims/cyanea\_one/\* /usr/lpp/cyanea/ims/IMS1

This copies a set of directories (etc, logs, lib and bin) which contain the following files:

- etc/LogMessages
- etc/datacollector.env
- etc/datacollector.policy
- etc/datacollector.properties
- etc/version.properties
- lib/kernel.common.jar
- lib/libcyanea\_ims71\_zos.so
- lib/libcyanea\_ims81\_zos.so
- lib/libcyanea\_ims91\_zos.so
- lib/model.jar
- lib/ppe.probe-intf.jar
- lib/ppe.imsprobe.jar
- bin/imsprobe
- logs/
- 3. In the <installation directory>/etc directory, update the following definitions in the datacollector.properties file:

kernel.codebase=<Kernel Codebase URIs>

kernel.rfs.address=<Managing Server RFS Addresses>

java.rmi.server.codebase=<Java RMI Server Codebase URIs>

java.security.policy=<Java Security Policy file>

probe.library.name=<IMS Data Collector Library Name>

probe.rmi.port=<RMI Port Range>

For descriptions of all these properties, see ["The datacollector.properties file" on](#page-26-3)  [page 15.](#page-26-3)

- 4. In the <installation directory>/etc directory, modify the datacollector.env file to reflect the IMS Region-specific paths of the installation. In particular, the following variables contain IMS Region-specific paths:
	- cyanea.classpath
	- cyanea.mod
	- cyanea.libpath

The default values for these variables include paths that begin with /usr/lpp/cyanea/ims/IMS1. The "IMS1" value needs to be replaced with the appropriate IMS Region's <IMS ID>.

If you choose to install the IMS Data Collector in a location other than the default installation path, you must also change the occurrences of /usr/lpp/cyanea to your custom installation path.

You may want to set the values of other properties in the datacollector.env file to non-default values; see [15](#page-26-3) for a complete list of properties in the datacollector.env file used by the IMS Data Collector.

- 5. When you first start a IMS region, the IMS Data Collector will create the following three files located in the <installation directory>/etc directory:
	- <IMS Network>.<SYSPLEX>.<LPAR>.<MACHINE>.<LPAR>.<IMS ID>.datacollector.properties
	- <IMS Network>.<SYSPLEX>.<LPAR>.<MACHINE>.<LPAR>.<IMS ID>.id
	- <IMS Network>.<SYSPLEX>.<LPAR>.<MACHINE>.<LPAR>.<IMS ID>.gpsCounter.txt
	- cyanea.mod

The files use the following naming conventions:

- <IMS Network> is the value of the cyanea.ims.network property configured in the datacollector.env file.
- <SYSPLEX> is the sysplex name.
- <MACHINE> is the machine name..
- <LPAR> is the LPAR name.
- <IMS ID> is the IMS Region ID.

Therefore, the <installation directory>/etc directory must have READ-WRITE permissions. (Or, you can create a symbolic link that will redirect access from this directory to another directory that has READ-WRITE permissions.)

6. You must APF-authorize two executable files: <installation directory>/bin/imsprobe and <installation directory>/lib/cyanea\_ims71\_zos.so.

This example assumes the <installation directory> is /usr/lpp/cyanea/ims/IMS1: cd /usr/lpp/cyanea/ims/IMS1 su extattr +a bin/imsprobe extattr +a lib/libcyanea\_ims71\_zos.so

# <span id="page-26-1"></span><span id="page-26-0"></span>**Post-Installation Tasks**

# **Restarting IMS Regions**

Having installed your IMS Data Collectors, you are ready to restart your IMS Regions.

Whenever you make changes to a datacollector.properties file (in the USS file system,) you will need first to remove a file in that Data Collector's <installation directory>/etc directory.

See 15 for details.

You can then restart the IMS region.

# <span id="page-26-2"></span>**Configuring the Managing Server**

There are several procedures your Application Monitor Administrator needs to perform in order to prepare your Managing Server for monitoring the IMS Regions on which you have installed and configured IMS Data Collectors.

Please see [Chapter 4, "Enabling Composite Request Features in the Application](#page-36-3)  [Monitor," on page 25](#page-36-3) for these instructions.

# <span id="page-26-3"></span>**The datacollector.properties file**

For each IMS Data Collector, there is a datacollector.properties file located in its <installation directory>/etc directory.

For example, the following is the default for the fully-qualified path of the datacollector.properties file:

/usr/lpp/cyanea/ims/IMS1/etc/datacollector.properties

#### **To update the datacollector.properties file:**

- 1. Update the datacollector.properties file with your changes.
- 2. Remove the system-generated file named <IMS Network>.<SYSPLEX>.<MACHINE>.<LPAR>.<IMS ID>.datacollector.properties, which is located in the <installation directory>/etc directory.
- 3. Restart the server.

#### **DEFAULT datacollector.properties**

kernel.codebase=http://9.30.134.134:9122/kernel.core.jar http://9.30.134.134:9123/kernel.core.jar kernel.rfs.address=9.30.134.134:9120 9.30.134.134:9121 probe.rmi.port=8700-8799 java.rmi.server.codebase=file:///opt/cyaneaone/lib/ppe.probe-intf.jar file:///opt/cyaneaone/lib3.1/ppe.imsprobe.jar probe.controller.rmi.port=8800-8899 probe.library.name=cyanea\_ims71\_zos

**Note:** Each entry in the datacollector.properties file must occupy a single line, including the properties kernel.codebase and java.rmi.server.codebase, which appear in the 16 as if they each occupy two lines.

The following list describes some of the properties that may appear in the datacollector.properties file of the IMS Data Collector.

#### **cyanea.rmisocket.timeout**

If the cyanea.usecustomrmi property is set to true, then this property specifies the duration of the timeout used for rmi calls.

**Value**

A duration, in milliseconds.

#### **Example**

cyanea.rmisocket.timeout=60000

#### **cyanea.usecustomrmi**

Enables use of custom RMI socket factories that enforce timeouts, which prevents hanging the Kernel. Set to false to use standard RMI.

#### **Value**

true or false

#### **Example**

cyanea.usecustomrmi=true

#### **gpsCushion**

Specifies how frequently the counter, which is used to create unique tokens used to correlate Composite Requests, is written to a file. The default value is 200. Increase this value if there is too much I/O as a result of monitoring systems that process many Composite Requests.

#### **Value**

an integer

#### **Example**

gpsCushion=200

#### **java.rmi.server.codebase**

The URIs of the Java RMI Server Codebase.

#### **Value**

A space-delimited list of the addresses of the fully-qualified URIs, including port numbers, of the Java RMI servers.

**Note:** The value must be specified on a single line.

#### **Example**

```
java.rmi.server.codebase=file:///opt/cyaneaone/lib/ppe.probe-intf.jar 
file:///opt/cyaneaone/lib3.1/ppe.imsprobe.jar
```
#### **java.security.policy**

The Java™ Security Policy file.

#### **Value**

The complete path of the Java Security Policy file, as it resides in the USS file system.

#### **Example**

java.security.policy=/usr/lpp/cyanea/ims/IMS1/etc/datacollector.policy

#### **kernel.codebase**

The URIs of the Kernel Codebase.

#### **Value**

A space-delimited list of the fully-qualified URIs, including port numbers, that resolve to the Kernels' Codebase servers.

**Note:** The value must be specified on a single line.

#### **Example**

```
kernel.codebase=http://9.30.134.134:9122/kernel.core.jar 
http://9.30.134.134:9123/kernel.core.jar
```
#### **kernel.rfs.address**

The RFS addresses of the Managing Server.

#### **Value**

A space-delimited list of the addresses of the RFS servers, in a TCP/IP host name:port format.

#### **Example**

kernel.rfs.address=9.30.134.134:9120 9.30.134.134:9121

#### **probe.library.name**

The shared library that contains the IMS Data Collector libraries.

#### **Value**

The name of the shared library file (not including the ".so" extension,) in the lib subdirectory of the installation directory, that contains the IMS Data Collector libraries.

#### **Example**

probe.library.name=cyanea\_ims71\_zos

#### **probe.rmi.port**

The range of ports that may be used by the IMS Data Collector.

#### **Value**

Either a single port number, or a port range.

#### **Example**

probe.rmi.port=8800-8899

# <span id="page-29-0"></span>**The datacollector.env file**

For each IMS Data Collector, the datacollector.env file exists in the <installation directory>/etc directory. For example, the default location of this file is /usr/lpp/cyanea/ims/IMS1/etc/datacollector.env.

#### **DEFAULT datacollector.env**

cyanea.classpath=/usr/lpp/cyanea/ims/I72B/lib/ppe.imsprobe.jar:/usr/lpp/cyanea/ims /I72B/lib/model.jar:/usr/lpp/cyanea/ims/I72B/lib/ppe.probeintf.jar:/usr/lpp/cyanea/ims/I72B/lib/kernel.common.jar:/usr/lpp/java/IBM/J1.3/lib:/u sr/lpp/java/IBM/J1.3/bin:/usr/lpp/java/IBM/J1.3/bin/classic cyanea.mod=/usr/lpp/cyanea/ims/I71A/etc/cyanea.mod java.home=/usr/lpp/java/IBM/J1.3 cyanea.path=/usr/lpp/java/IBM/J1.3/bin cyanea.libpath=/usr/lpp/cyanea/ims/I71A/lib:.:/usr/lpp/java/IBM/J1.3/lib:/usr/lpp/ja va/IBM/J1.3/bin/classic:/usr/lpp/java/IBM/J1.3/bin java.security.policy=/usr/lpp/cyanea/ims/I71A/etc/datacollector.policy cyanea.ims.network=network1 cyanea.mx=8m

**Note:** Each entry in the datacollector.env file must occupy a single line, including the properties cyanea.classpath and cyanea.libpaht, which appear in the 18 as if they each occupy two lines.

The following list describes the complete set of properties that may appear in the datacollector.env file of the IMS Data Collector.

#### **cyanea.classpath**

Specifies the libraries the IMS Data Collector uses.

#### **Value**

Colon-delimited list of paths used by the IMS Data Collector.

#### **Example**

cyanea.classpath=/usr/lpp/cyanea/ims/171A/lib/ppe.imsprobe.jar:/usr/l pp/cyanea/ims/171A/lib/model.jar:/usr/lpp/cyanea/ims/171A/lib/ppe. probe-

intf.jar:/usr/lpp/cyanea/ims/171A/lib/kernel.common.jar:/usr/lpp/java/ IBM/J1.3/lib:/usr/lpp/java/IBM/J1.3/bin:/usr/lpp/java/IBM/J1.3/bin/cl assic

#### **cyanea.debug**

Specifies whether the IMS Data Collector is to run in debug mode. When running in debug mode, the IMS Data Collector populates the messages log and JES message log files with messages about its state, and about the operation of its internal components.

**Note:** Running in debug mode should be done only for debugging purposes by IBM Support Services.

#### **Value**

no or yes.

#### **Example**

cyanea.debug=no

#### **cyanea.libpath**

Colon-delimited list of the directories in which the libraries used by the IMS Data Collector reside.

#### **Value**

cyanea.libpath=<list>

#### **Example**

cyanea.libpath=/usr/lpp/cyanea/ims/171A/lib:.:/usr/lpp/java/IBM/J1.3/lib:/us r/lpp/java/IBM/J1.3/bin/classic:/usr/lpp/java/IBM/J1.3/bin

#### **cyanea.ims.network**

Specifies which IMS Data Collectors are considered to be on the same network. For example, if you have distinct development and production environments, you might configure all the IMS Data Collectors in the development environment with cyanea.ims.network=DEV, and all the IMS Data Collectors in the production environment with cyanea.ims.network=PROD.

**Note:** All IMS Regions that communicate with each other should have their IMS Data Collectors configured with the same value for the cyanea.ims.network property.

#### **Value**

The name of the network.

#### **Example**

cyanea.ims.network=network1

#### **cyanea.mod**

Specifies the file that the Data Collector uses to maintain persistence of its current monitoring level across restarts.

#### **Value**

A fully-qualified file name.

#### **Example**

cyanea.mod=/usr/lpp/cyanea/ims/IMS1/etc/cyanea.mod

#### **cyanea.mx**

Specify the maximum size, in bytes, of the java memory allocation pool.

#### **Value**

A multiple of 1024, and greater than 2MB. Append the letter k or K to indicate kilobytes, or m or M to indicate megabytes. The default value is 8m.

#### **Example**

cyanea.mx=8m

#### **cyanea.path**

The location of Java executables.

#### **Value**

cyeana.path=<path of JVM>/bin

#### **Example**

cyanea.path=/usr/lpp/java/IBM/J1.3/bin

#### **java.home**

Specifies the location of the JVM used by the IMS Data Collector.

**Value**

java.home=<directory where JVM is located>

**Example**

java.home=/usr/lpp/java/IBM/J1.3

### **java.security.policy**

The path of the Java security policy file.

**Value**

java.security.policy=<file>

**Example**

java.security.policy=/usr/lpp/cyanea/ims/171A/etc/datacollector.policy

# <span id="page-32-0"></span>**Chapter 3. IMS Data Collector Log Files**

Logs are available in both the IMS and USS environments.

Logs may provide useful information for troubleshooting, with or without the assistance of the IBM® Support team.

When troubleshooting issues related to the Managing Server, please see the *WebSphere Studio Application Monitor Operator's Guide* for information about log files that reside on the Managing Server.

# <span id="page-32-2"></span><span id="page-32-1"></span>**Viewing IMS Data Collector Logs**

# **Viewing Logs in the IMS Regions**

Within IMS, you can use the Spool Search and Display Facility (SDSF) to view information the IMS Data Collector receives from the Managing Server, and information produced by the IMS Data Collector.

Information is spooled to SYS00001 and SYSOUT.

The information spooled to SYS00001 includes variable definitions received from the Managing Server.

The information spooled to SYSOUT comes from the IMS Data Collector; You may want to compare it to the information in the Managing Server's properties files.

#### **To view IMS Region Logs for the IMS Data Collector:**

- 1. Login to the z/OS Mainframe.
- 2. Type in the command line to get to the Display Active panel in your SDSF (Spool Display.)
- 3. Specify the prefix related to your IMS jobs.
- 4. Select the IMS region with **?**
- 5. Select the SYS00001 or SYSOUT.
- 6. Verify the JVM has started by looking at the SYS0001 log, and verify that the IMS Region connected to the kernel, and to the Publish Server in the SYSOUT.

**Note:** If there are any problems loading the shared library (libcyanea  $\text{ims71}\text{ zos.so}$ ), no meaningful messages will be displayed in SYS00001, and no SYSOUT will be created. You can verify this by looking at the cyanea\_datacollector.log file in the USS file system; see 22 for more details.

**Note:** You can also view the JESMSGLG data set in the selected IMS regions and observe the CYN-prefixed log messages.

# <span id="page-32-3"></span>**Viewing IMS Data Collector Logs in USS**

Logs are created in USS for each IMS Data Collector.

#### **Where Are the Logs?**

Files for each IMS Region are located within the IMS Data Collector installation path, based on the IMS Region's IMS ID:

<install path>/ims/<IMS ID>

For example, the location of files for a IMS Region with an IMS ID of IMS1, installed in the default location, is as follows:

/usr/lpp/cyanea/ims/IMS1

#### **What Logs Are Available?**

There are several files associated with each monitored IMS Region.

In these file names, <IMS Network> represents the value of the cyanea.ims.network property configured in the datacollector.env file, <SYSPLEX> represents the sysplex name, <SYSID> represents the MVS System ID and <IMS ID> represents the IMS Region ID:

- etc/<IMS Network><SYSPLEX>.<SYSID>.<IMS ID>. datacollector.properties
- etc/<IMS Network>.<SYSPLEX>.<SYSID>.<IMS ID>.id
- logs/<IMS ID>.<Date>.<Process ID>.datacollector.log
- logs/cyanea\_datacollector.log

These three files are created when the IMS Data Collector is started or restarted. (If you want to restart the IMS Data Collector after changing its configuration, you must delete the first two of these files.)

#### **etc/<IMS Network>.<SYSPLEX>.<SYSID>. <IMS ID>.datacollector.properties:**

This log file contains the same information as the etc/datacollector.properties file, but in an escaped format, and with an additional line for the date. (The etc/datacollector.properties file is one of the configuration files for the IMS Data Collector.)

#### **etc/<IMS Network>.<SYSPLEX>.<SYSID>.<IMS ID>.id:**

This file contains information about how the IMS Data Collector and its RMI interface are known to the Managing Server and its components.

#### **logs/<IMS ID>.<Date>.<ASID>.datacollector.log:**

The <Date> is in MMDDHHMM format, and the <ASID> is the Address Space ID of the IMS Region associated with the IMS Data Collector. This file contains information from the IMS Data Collector about major events that occur with regard to the Managing Server, like joining the kernel or disconnecting from the kernel.

#### **logs/cyanea\_datacollector.log:**

The cyanea\_datacollector.log file will display any errors that occur prior to loading the shared library. If there are no problems before loading the shared library, this log file will not be created.

**Note:** If the cyanea\_datacollector.log file cannot be created in the <installation directory>/logs directory, the IMS Data Collector will attempt to create this log in the directory named /tmp.

<span id="page-34-0"></span>**Part 2. Operating the IMS Data Collector**
## **Chapter 4. Enabling Composite Request Features in the Application Monitor**

The *WebSphere Studio Application Monitor IMS Data Collector* (IMS Data Collector) is integrated with the *WebSphere Studio Application Monitor* (Application Monitor).

To enable Composite Request features, you must configure each Data Collector that participates in Composite Requests, including J2EE as well as IMS Data Collectors.

In addition, you must perform a few tasks in order to prepare the Managing Server for using IMS Data Collectors. This chapter describes these tasks, including:

- • ["Step-by-Step Instructions: J2EE Data Collectors"](#page-36-0)
- • ["Configuring Data Collectors on the Managing Server" on page 28.](#page-39-0)
- • ["Configuring Publish Servers" on page 29.](#page-40-0)
- • ["Starting the Global Publish Server" on page 30](#page-41-0).

### <span id="page-36-2"></span><span id="page-36-0"></span>**Step-by-Step Instructions: J2EE Data Collectors**

Your Application Monitor Administrator must perform these procedures for each J2EE Data Collector that initiates Composite Requests.

These instructions are Application Server-dependent. Furthermore, you must configure each application server for either or both mechanism used to connect to IMS: IMS Connect and MQ.

Follow the instructions appropriate for the Application Server version and platform.

### <span id="page-36-1"></span>**Configuring WebSphere 5 on z/OS**

Perform the following procedure to enable Composite Requests, regardless of the mechanism used to connect to IMS (IMS Connect or MQ.)

**Note:** If you use IMS Connect, you must first install and deploy IMS Connect to your z/OS WebSphere server before you can configure the Data Collector to support Composite Request features.

#### **To enable Composite Request features on a WebSphere 5 Data Collector on z/OS:**

- 1. Add the appserver.platform custom property in the WebSphere configuration.
	- a. Login to the WebSphere Administration Console.
	- b. Navigate as follows:
		- 1) Select the Server > Application Servers option and select the server you want to configure for use with WSAM.
		- 2) Navigate to the Additional Properties section.
		- 3) In the Additional Properties Section, select 'Process Definition'.
		- 4) In the Process Definition section, select 'Servant'.
		- 5) In the Servant/Additional Properties section, select "Java Virtual Machine'
		- 6) In the Java Virtual Machine Panel scroll down to the Additional Properties Dialog box and select 'Custom Properties'.
- 7) In the Custom Properties dialog box, select 'New'.
- 8) In the configuration panel, enter the following name/value pairs. Select <OK> after each add operation:

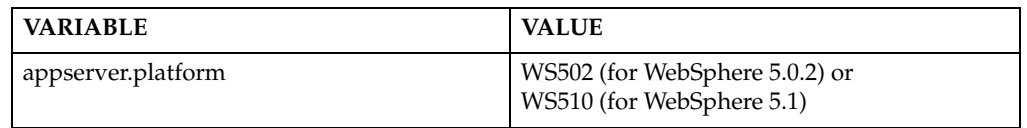

**Note:** You may re-verify your configuration data in /<WebSphere directory>/<server>/servant.jvm options by searching the variable name (e.g., appserver.platform).

2. Restart the Data Collector.

#### **Enabling Composite Requests Features for IMS Connect**

Perform the following procedure if you want to enable Composite Request features on a Data Collector that uses IMS Connect to access IMS.

#### **To enable Composite Request features on a WebSphere 5 Data Collector on z/OS that uses IMS Connect:**

- 1. Update the etc/bcm.properties file as follows:
	- a. Login to the USS system where you have access to the <installation directory> of the J2EE Data Collector.
	- b. Edit the etc/bcm.properties file, which is located within the installation directory of the J2EE Data Collector whose Composite Request features you are enabling. For example:

vi /<installation directory>/etc/bcm.properties

- c. Set the value of the 'imsconnect.enable' property to 'yes'. For example: imsconnect.enable=yes
- d. Save the updated etc/bcm.properties file.
- 2. Add the location of the imseci.jar file to the CLASSPATH as follows:
	- a. Select the Server > Application Servers option and select the server on which you are enabling composite request features.
	- b. Navigate to the Additional Properties section.
	- c. In the Additional Properties Section, select 'Custom Services'.
	- d. In the Custom Services panel, select '-' of the probe service for update.
	- e. Insert the following path into the classpath:

\${CONNECTOR\_INSTALL\_ROOT}/imsico.rar/imseci.jar:

**Note:** The colon is used to separate paths within the classpath.

- 3. Verify the location of the imsico.jar file:
	- a. Select Environment > Manage WebSphere Variables.
	- b. Select the node with server option as blank and click the <Apply> button.
	- c. Look for \${CONNECTOR\_INSTALL\_ROOT} and its real value.

For example, \${CONNECTOR\_INSTALL\_ROOT} might resolve to \${USER\_INSTALL\_ROOT}/installedConnectors).

The variable \${USER\_INSTALL\_ROOT} might resolve to /WebSphere/V5R1M0/AppServer.

d. On the z/OS USS system, verify the existence of the file imsico.jar under the directory \${CONNECTOR\_INSTALL\_ROOT}/imsico.rar.

For example:

cd /WebSphere/V5R1M0/AppServer/installedConnectors/imsico.rar

ls -l imsico.jar

**Note:** If you don't see the imsico.jar file in this location, you need to locate this imsico.jar file (via your WebSphere or IMS administrator(s)) and update the value of the WebSphere variable \${CONNECTOR\_INSTALL\_ROOT} to reference the correct directory path.

- 4. In the Messages dialog box, select 'Save'.
- 5. In the Save to Master Configuration dialog box,
	- If you are under ND environment, be sure the checkbox 'Synchronize' changes with Nodes' is selected and then select 'Save'.
	- If you are NOT under ND environment, simply select 'Save'.
- 6. Restart WebSphere.

### **Enabling Composite Request Features for MQ**

The instructions for enabling Composite Request featues of Data Collectors for application servers that use MQ to connect to IMS are located in the *WebSphere Studio Application Monitor Installation and Customization Guide*, in Part 3. The Data Collector for z/OS, in Chapter 9. Customization, in the Optional z/OS WebSphere 5 Support section, under the heading Adding MQI Capturing Support*.*

### **Disabling Composite Request Features for a WebSphere 5 Data Collector on z/OS**

Perform the following procedure to disable Composite Request features

#### **To disable Composite Request Features on a WebSphere 5 Data Collector on z/OS:**

- 1. Update the 'imsconnect.enable' property in the Data Collector's etc/bcm.properties file:
	- a. Login to the USS system where you have access to the <installation directory> of the Data Collector.
	- b. Edit the etc/bcm.properties file, which is located within the installation directory of the CICS Data Collector whose Composite Request features you are disabling. For example:

vi /<installation directory>/etc/bcm.properties

- c. Set the value of the 'imsconnect.enable' property to 'no'. For example: imsconnect.enable=no
- d. Save the updated etc/bcm.properties file.
- 2. Restart WebSphere.

## **Step-by-Step Instructions: Managing Server**

These procedures need to be performed by your Managing Server Administrator.

Performing these tasks prepares your Managing Server for monitoring the IMS Regions on which you have installed and configured IMS Data Collectors:

• Configuring Data Collectors on the Managing Server

- Updating the Publish Server Properties Files
- Restarting the Publish Servers

This chapter also covers the following tasks, which you may need to perform from time to time:

- Toggling Data Collector Logging (on the Managing Server)
- Stopping and Checking the Status of the Global Publish Server.

## <span id="page-39-0"></span>**Configuring Data Collectors on the Managing Server**

You must configure the Managing Server to communicate with your IMS Data Collectors.

#### **To configure a Data Collector within the Managing Server**

- 1. Open the Monitoring Console.
- 2. Click the **Administration** tab on the top navigation.
- 3. Select **Server Management > Data Collector Configuration**
- 4. Apply a configuration setting to your Data Collector.

See the WebSphere Studio Application Monitor User's Guide for more information about Data Collector Configuration.

## **Configuring IMS Data Collectors on the Managing Server**

You must configure the Managing Server to communicate with your IMS Data Collectors.

#### **To configure an IMS Data Collector within the Managing Server**

- 1. Open the Monitoring Console.
- 2. Click the **Administration** tab on the top navigation.
- 3. Select **Server Management > Data Collector Configuration**
- 4. Apply a configuration setting to your Data Collector.

**Note:** If you want to monitor Composite Requests using MQ, make sure that the configuration you apply to your IMS Data Collector has MQ monitoring enabled, and that the queues you want to monitor are specified in the names to monitor

See the WebSphere Studio Application Monitor User's Guide for more information about Data Collector Configuration.

### **Configuring J2EE Data Collectors on the Managing Server**

If you are monitoring Composite Requests for applications that use MQ as a mechanism to bridge J2EE and IMS, you must configure the J2EE Data Collectors to monitor MQ.

**Note:** These instructions assume your J2EE Data Collectors have already been configured

#### **To enable MQ monitoring on a Data Collector within the Application Monitor**

- 1. Open the Monitoring Console.
- 2. Click the **Administration** tab on the top navigation.
- 3. Select **Server Management > Data Collector Configuration**
- 4. Follow the **Configuration List** link in the left navigation.
- 5. Locate the J2EE application server in the Associated Server column of the Configuration List table and click the **Modify** icon for that row.
- 6. Check the **Enable MQ** checkbox (if it is not already checked.)
- 7. Fill in the **Exclude (Queue)** and **Exclude Override (Queue)** lists to specify which queues you want to monitor.
- 8. Click the **Save** button.

See the WebSphere Studio Application Monitor User's Guide for more information about Data Collector Configuration.

### <span id="page-40-0"></span>**Configuring Publish Servers**

For best results when using IMS Data Collectors, increase the value of the TIMEOUT\_LIMIT property of all Publish Servers to 60 (minutes.)

#### **Updating the Publish Server Properties Files**

The properties files of the Publish Servers are located within the etc directory of the Application Monitor installation directory, and are named with the convention psX.properties, where X is an integer. Here are some example Publish Server properties file locations:

/opt/cyaneaone/etc/ps1.properties

/opt/cyaneaone/etc/ps2.properties

The desired definition looks like the following:

TIMEOUT\_LIMIT=60

For these settings to take effect, you must restart the Publish Servers.

### **Restarting the Publish Servers**

To restart a Publish Server, you must stop it and then restart it. To do so, run the cyaneactl.sh script, located in the bin subdirectory of the <Application Monitor installation directory>.

For example, the following commands restart the Publish Server whose properties file is ps1.properties:

cd <Application Monitor installation directory>

cd bin

./cyaneactl.sh ps1 stop

./cyaneactl.sh ps1 start

## <span id="page-40-1"></span>**Toggling Data Collector Logging (on the Managing Server)**

In order to toggle logging of Data Collectors, run the dcctl.sh script, located in the bin subdirectory of the Application Monitor installation directory.

The log file this affects is described in ["logs/<IMS](#page-33-0)  [ID>.<Date>.<ASID>.datacollector.log:" on page 22](#page-33-0). **Note:** Although toggling the Data Collector log file is performed on the Managing Server, the log file itself is located on the USS filesystem, within the IMS Data Collector installation directory.

#### **To enable logging on a Data Collector**

1. Run the following commands on the Managing Server host:

cd <Application Monitor installation directory>

cd bin

./dcctl.sh debug

You see a list of the Data Collectors known to the Managing Server followed by a prompt, which looks like the following:

0 IMS5:IMS5 813102ab-32c2-d701-686e-c69b95b483d2.120

1 zlnx:servzln 6181978b-d8b7-d701-7a5c-000255ac59c8.2471

2 ADCDPL:BBOSAM1A 202c7303-89bc-d701-6d93-ad2b66481876.105

3 CIQ2:CICS2 61132cc5-55c1-d701-43be-68992bcec9bc.97

4 aix:ws405\_aix\_01 50f2a8bb-fea8-d701-d25d-01005e000001.13324

-->

The number at the beginning of each line identifies the Data Collector to the dcctl.sh script.

2. Enter the number associated with the Data Collector for which you want to enable logging.

#### **To reset a Data Collector log:**

1. Run the following commands on the Managing Server host:

cd <Application Monitor installation directory>

cd bin

./dcctl.sh info

You see a list of the Data Collectors known to the Managing Server followed by a prompt, which looks like the following:

0 IMS1:IMS5 813102ab-32c2-d701-686e-c69b95b483d2.120

1 zlnx:servzln 6181978b-d8b7-d701-7a5c-000255ac59c8.2471

2 ADCDPL:BBOSAM1A 202c7303-89bc-d701-6d93-ad2b66481876.105

3 CIQ2:CICS2 61132cc5-55c1-d701-43be-68992bcec9bc.97

4 aix:ws405\_aix\_01 50f2a8bb-fea8-d701-d25d-01005e000001.13324 -->

The number at the beginning of each line identifies the Data Collector to the dcctl.sh script.

2. Enter the number associated with the Data Collector whose log you want to reset.

### <span id="page-41-0"></span>**Starting the Global Publish Server**

In order for the Managing Server to track Composite Requests, you must start the Global Publish Server, which is a component of the Managing Server.

Starting the Global Publish Server is similar to starting other Managing Server components.

For more information on operating other components within the Managing Server, please see the *WebSphere Studio Application Monitor Operator's Guide*.

#### **To start the Global Publish Server**

1. Enter the following commands at a command prompt, substituting the appropriate location of <Application Monitor installation directory>.

```
su – cyanea
```
cd <Application Monitor installation directory>

./cyaneactl sam start

2. To check whether the Global Publish Server started successfully, you can type in the following command.

./cyaneactl sam ping

### <span id="page-42-1"></span>**Stopping the Global Publish Server**

Stopping the Global Publish Server is similar to stopping other Managing Server components.

#### **To stop the Global Publish Server**

1. Enter the following commands at a command prompt, substituting the appropriate location of <Application Monitor installation directory>:

su – cyanea

cd <Application Monitor installation directory>

./cyaneactl sam stop

2. To check whether the Global Publish Server stopped successfully, you can type in the following command.

./cyaneactl sam ping

### <span id="page-42-0"></span>**Checking the Status of the Global Publish Server**

Checking the status of the Global Publish Server is similar to checking the status of other Managing Server components.

#### **To check the status of the Global Publish Server**

1. Enter the following commands at a command prompt, substituting the appropriate location of <Application Monitor installation directory>:

su – cyanea cd <Application Monitor installation directory> ./cyaneactl sam status

### **Starting Multiple Instances of the Global Publish Server**

In this release, it is not possible to use more than one instance of a Global Publish Server.

**Part 3. Using the IMS Data Collector**

## **Chapter 5. Using the Application Monitor with IMS Data Collectors**

Although the architectures of IMS and J2EE are distinct, the Application Monitor integrates them in a single monitoring solution. However, there are some distinctions between IMS and J2EE that affect your use of the Application Monitor.

In cases where IMS and J2EE terminology differ, the Application Monitor uses both names to be clear. Some Application Monitor features are only relevant to J2EE architectures, and are therefore unavailable for use with IMS Data Collectors. Likewise, other features have IMS-specific details and are only available for use with IMS Data Collectors.

This chapter reviews the differences between IMS and J2EE terms, and describes the availability of Application Monitor features for IMS Data Collectors.

### **Overview of Application Monitor Features Available for IMS Data Collectors**

For the current release, not all Application Monitor features are available for IMS Data Collectors. This section describes the features that are available for IMS Data Collectors.

### **Administration**

The top-level navigation for Administration includes Account Management, Server Management, Monitoring on Demand™, and Managing Server.

### **Account Management**

The Account Management section contains the User Profiles and Role Configuration. Manage your user accounts in User Profiles. Add and delete user accounts as necessary. Role Configuration displays the system default roles and any custom roles created by the administrator specific to the needs of their data center environment. Manage the custom roles by maintaining and updating user account access.

#### **Server Management**

Server Management contains the Server Groups and Data Collector Configuration. In Server Groups, manage the groups by creating, duplicating, and deleting groups as needed. Maintain existing groups by editing them when necessary. In Data Collector Configuration, configure and unconfigure Data Collectors, maintain your Data Collectors' status and create configurations to apply to your Data Collectors. In addition, manage your configurations by creating, applying, modifying, duplicating, and deleting to keep them up-to-date.

#### **Monitoring on DemandTM**

Monitoring on Demand<sup>TM</sup> (MOD) provides the user with three different types of monitoring levels to choose from for each group or server including: L1 (Production mode), L2 (Problem Determination mode), and L3 (Tracing mode). Create a schedule to apply to a server or group of servers.

### **Managing Server**

The Managing Server contains the System Properties, Self-Diagnosis, and Data Management. In System Properties, maintain the system settings for Application Monitor. Also control the settings for the following properties: Data Collection Settings, Application Overview Display. (SNMP Network is not applicable for IMS Data Collectors.)

#### **Self-Diagnosis:**

The Self-Diagnosis allows you to view all the components currently running in Application Monitor, and their states and attributes in the Self-Diagnosis. Application Monitor consists of the following components: Kernel, Data Collector Controller, Publish Server, Global Publish Server, Archive Agent and Message Dispatcher. Because Application Monitor is designed to work as a loosely-coupled system, the components can be up or down without affecting the integrity of the whole system.

### **Availability**

The top-level navigation for Availability includes the *Systems Overview* and the *Server Statistics Overview*.

#### **Systems Overview**

#### **Enterprise Overview:**

The *Enterprise Overview* page displays information for groups of servers (i.e. server farm). It provides the highest level view of health status for the server farm in a typical Data Center. Additional data displayed on the page includes completed requests for the group. Links are available for each of the groups to further investigate the availability and to search the group information for a request.

#### **Group Overview:**

The *Group Overview* page provides a high-level overview of activity for each server in the group. Specifically, the overview includes the response time and throughput for the last hour as well as the current monitoring level for each server. The user can analyze this data in order to ascertain whether the servers in the group are functioning properly.

#### **Server Overview:**

The *Server Overview* page displays comprehensive server information, activity, statistics, and resource data for the selected server. View the summary data to understand the status of your applications and application server (IMS Region) behavior. This page provides vital information for determining the health of your server farm.

#### **Server Statistics Overview**

The *Server Statistics Overview* page provides application server-level statistics for quick assessment of server activity and related platform data (from the perspective of the *Server Statistics Overview*, an IMS Region is considered an application server.) This page assists the operators in drawing an educated guess of the true availability of the applications being served in the individual application servers. This is also called activity- based availability as opposed to IP availability.

### **Problem Determination**

The top-level navigation for Problem Determination includes the *In-Flight Request Search*, *Server Activity Display*, *Recent Activity Display*, *Memory Diagnosis*, *JVM Thread Display*, *Software Consistency Check*, and *Trap & Alert Management*.

Among these features, only *In-Flight Request Search*, *Server Activity Display* and *Recent Activity Display* are available for IMS Data Collectors.

#### **In-Flight Request Search**

The *In-Flight Request Search* page lets you search for a transaction on a troubled application server (IMS Region). To search for a request, enter in the request using alpha numeric characters or a URL string or leave it blank to search for everything.

#### **Server Activity Display**

The *Server Activity Display* page provides active transaction data for an application server (IMS Region) at a specific point in time, as well as the 100 most recently completed transactions, and the 50 most recent events. You may filter the transactions by type, or select another filter from the drop-down list. This will limit the list to the type of transactions you want to view. After pinpointing a hung transaction, click the value in the Task ID column to review Transaction Detail for that transaction. View a Stack Trace, Program/Component Trace; or view, email or export a PDF file of the trace to other WSAM users.

#### **Recent Activity Display**

*Recent Activity Display* is an aid to investigating potential memory problems relating to the process/region heap size. Use *Recent Activity Display* to create a server activity analysis report.

### **Performance Management**

The top-level navigation for Performance Management includes the *System Resources*, *System Resource Comparison*, *Performance Analysis & Reporting*, and *Daily Statistics*.

Among these features, only *Performance Analysis & Reporting* is available for IMS Data Collectors.

#### **Performance Analysis & Reporting**

Users can easily analyze application and application server (IMS Region) data using the *Performance Analysis & Reporting* functions. Create reports for a Group of servers or a selected server. Analyze data for requests/transactions, and server availability. For IMS Data Collectors, there is no system resource data, and therefore there are no system resources report features. From the report analysis, access more details on the behavior, performance, memory utilization of the application server and the percentage of the server availability.

### **Help**

Application Monitor online Help offers you multiple ways to find answers to your questions. You can use the Contents tab to browse through the available Help topics; Index tab for an alphabetical listing of all our help text; and Search tab to find the answer to a specific question.

#### **Glossary**

Our easy to use glossary offers definitions for headings in results tables, processes, and unfamiliar used in the Application Monitor. Search alphabetically to quickly find a definition for the term in question.

#### **About**

About provides the current version number for Application Monitor and trademark information, regarding pending and approved trademarks for Application Monitor and International Business Machines Corporation.

## **J2EE and IMS Terminology**

### **Comparison of Terms**

The following table lists terms that describe equivalent concepts in J2EE, CICS and IMS:

| <b>J2EE Name</b>          | <b>CICS Name</b>   | <b>IMS</b> Name   |  |  |
|---------------------------|--------------------|-------------------|--|--|
| <b>Application Server</b> | <b>CICS</b> Region | <b>IMS</b> Region |  |  |
| Request                   | Transaction        | Transaction       |  |  |
| Thread ID                 | Task ID            | Message Tag       |  |  |
| Method Name               | Program            | Event             |  |  |
| <b>JVM</b>                | Region             | Region            |  |  |

l. *Table 8. J2EE, CICS and IMS Terms*

Whenever these terms are used in features that support heterogeneous Data Collectors, the labeling is in the following format:

• [J2EE Name]/[CICS Name]

## **Features with Mixed Terminology**

The following Application Monitor features display both the J2EE and CICS terms described in [Table 6 on page 11](#page-22-0).

*Table 9. Features with MIxed Terminology*

| <b>Section</b>         | Feature                            |  |  |  |
|------------------------|------------------------------------|--|--|--|
| Administration         | Server Management                  |  |  |  |
|                        | Monitoring on Demand <sup>TM</sup> |  |  |  |
|                        | Managing Server                    |  |  |  |
| Availability           | Systems Overview                   |  |  |  |
|                        | Server Statistics Overview         |  |  |  |
| Problem Determination  | In-Flight Request Search           |  |  |  |
|                        | Recent Activity Display            |  |  |  |
| Performance Management | Performance Analysis & Reporting   |  |  |  |

*Table 9. Features with MIxed Terminology (continued)*

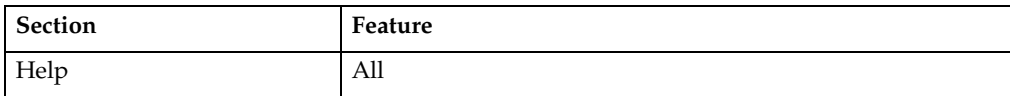

## **Application Monitor Features for IMS Data Collectors**

## **Features Unavailable to IMS Data Collectors**

Various features specific to J2EE Data Collectors are not available for IMS Data Collectors. The following lists describes the features of WSAM that are not available for IMS Data Collectors:

| <b>Section</b>               | Feature                                                               |  |  |  |  |
|------------------------------|-----------------------------------------------------------------------|--|--|--|--|
| <b>Problem Determination</b> | Recent Activity Display: Garbage Collection options                   |  |  |  |  |
|                              | Software Consistency Check                                            |  |  |  |  |
|                              | Memory Diagnosis: Memory Analysis: Garbage Collection<br>options      |  |  |  |  |
|                              | Memory Diagnosis                                                      |  |  |  |  |
|                              | <b><i>JVM Thread Display</i></b>                                      |  |  |  |  |
|                              | Trap & Alert Management                                               |  |  |  |  |
| Performance Management       | <b>System Resources</b>                                               |  |  |  |  |
|                              | <b>System Resource Comparison</b>                                     |  |  |  |  |
|                              | Performance Analysis & Reporting: System Resource<br>Analysis Reports |  |  |  |  |
|                              | Daily Statistics                                                      |  |  |  |  |

*Table 10. Application Monitor Features Unavailable for use with IMS Data Collectors*

### **IMS-Customized Features**

In several cases, features are customized based on whether or not a Data Collector is an IMS Data Collector or a J2EE Data Collector:

### **Administration**

#### **Server Management: Data Collector Configuration:**

There is a Data Collector configuration that is tailored to IMS Data Collector*s* named 'IMS default.' The exclude list of the IMS default configuration is empty, since there are no programs that will universally be uninteresting to monitor.

**Note:** You must apply a configuration to an IMS Data Collector, even if it is a configuration whose exclude list is empty

#### **Monitoring on Demand:**

Provides you with a choice of three different types of monitoring levels for each group or server. Create a schedule to apply to a server or group of servers.

The same philosophy of monitoring levels applies to IMS as to J2EE:

- L1—Top level requests/transactions.
- L2—API calls. (Includes L1 events)

**Note:** IMS Data Collectors do not produce any L2 events. Therefore, IMS Data Collectors operate identically at L1 and L2.

L3—Low level trace. (Includes L1 and L2 events.)

<span id="page-51-0"></span>The following table describes which type of IMS events are monitored, and in which monitoring level they first appear.

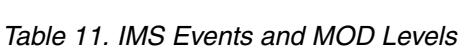

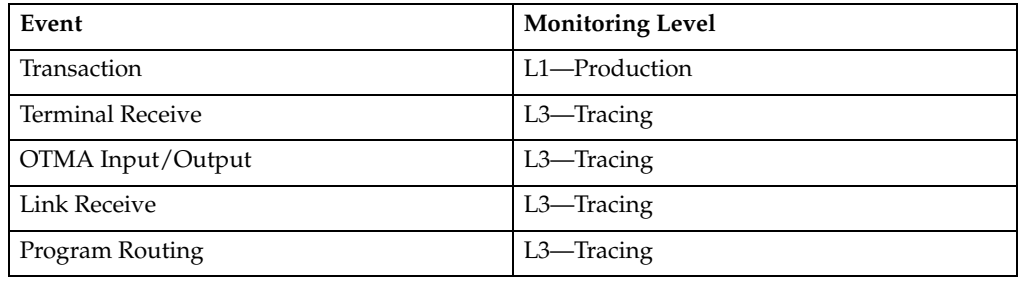

**Note:** An IMS transaction produces, at most, one top-level Transaction record. Therefore, it is possible for you to see L3 events for an IMS region, even when there are no monitored L1 events for that region—this is because the L1 event is associated with a different IMS region.

#### **Availability**

#### **Workload Manager:**

The *Workload Manager* (WLM) feature for IMS Regions includes support for service class and service class periods, but not for enclaves.

From the WLM point of view, an IMS Region is a server address space, and so there is additionally some subsystem work manager delay data (transactions in various states in the begin-to-end or execution phases,) which is not available in WLM for WebSphere on z/OS.

See ["Viewing the WLM Associated Service Class Summary" on page 46](#page-57-0) and ["Viewing](#page-57-1)  [the WLM Associated Service Class Period Detail" on page 46.](#page-57-1)

#### **Problem Determination**

#### **Server Activity Display: Active Requests:**

The options for the Request/Thread Type filter include four IMS-specific transaction types:

- BTAM
- VTAM
- APPC
- OTMA

#### **Server Activity Display: Recent Events:**

Recent Events is a new section of the *Server Activity Display* specifically for IMS Data Collectors. The Recent Events tab shows the most recent 50 events (including any L3 events) that occur within the selected IMS Data Collector.

Event detail is shown in [Figure 3 on page 44.](#page-55-0)

**Note:** An IMS transaction will appear as a top-level transaction on at most one IMS region, even when it uses resources on more than one IMS region. In these cases, you can use the Recent IMS Events tab to see the all events associated with an IMS region, even for transactions that originate in other IMS regions.

#### **Server Activity Display: Transaction Detail:**

- There are no displays or controls for changing a transaction's priority or status.
- There is no display of CPU Time or Idle Time for IMS Data Collectors.
- Since IMS Transactions may execute on more than one region, there is a Last Known Region field, which displays the name of the IMS Region which provided the most recent known event.
- There is a *Hex Viewer* page for viewing the contents of work areas, which is described in ["Recent Events" on page 42.](#page-53-0)
- There is no Stack Trace for IMS Data Collectors.
- There is a Message Data link, which presents a popup of a Hex Viewer that allows you to browse through the Message Data of the transaction.

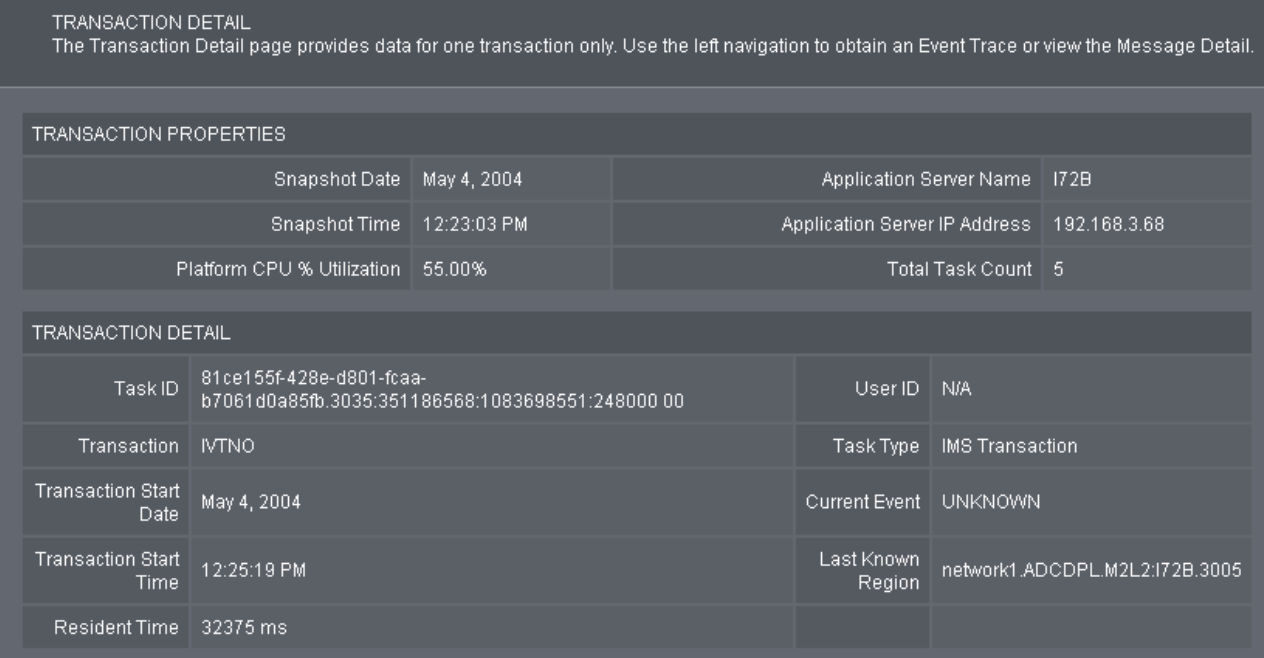

#### *Figure 1. Transaction Detail page for IMS*

#### **Recent Activity Display:**

- The metrics related to Garbage Collection and Heap Size are not available for IMS Data Collectors.
- The only available metrics for IMS Data Collectors are Number of Requests, Average Response Time, IMS Control Region CPU and Paging Rate.

### **Performance Management**

#### **Performance Analysis & Reporting:**

• The Request/Thread Type drop-down includes the four transaction types for IMS: BTAM, VTAM, APPC and OTMA, in addition to the regular options (CICS, EJB, Servlet and JSP.)

### <span id="page-53-0"></span>**Recent Events**

The Server Activity Display page has an additional tab for IMS Data Collectors, called Recent Events.

The Recent Events tab shows you the 50 most recent events that have occurred on the IMS region monitored by the selected IMS Data Collector. The Recent Events tab shows events that occurred on the monitored IMS region, regardless of the region on which the transaction initiated.

Expand each event to see the event detail, and see information such as Message Data, Message Control Information, State Data and User Data. The Hex Viewer allows you to view these datum in either EBCDIC or ASCII format.

#### **To open the Server Activity Display (Recent Events) page:**

1. From the top navigation, click **Problem Determination > Server Activity Display**.

The Server Activity Display page opens.

2. Select a group and server from the drop-down list.

The Server Activity Display (Active Requests) page opens.

3. Click the **Recent Events** tab.

The Server Activity Display (Recent Events) page opens.

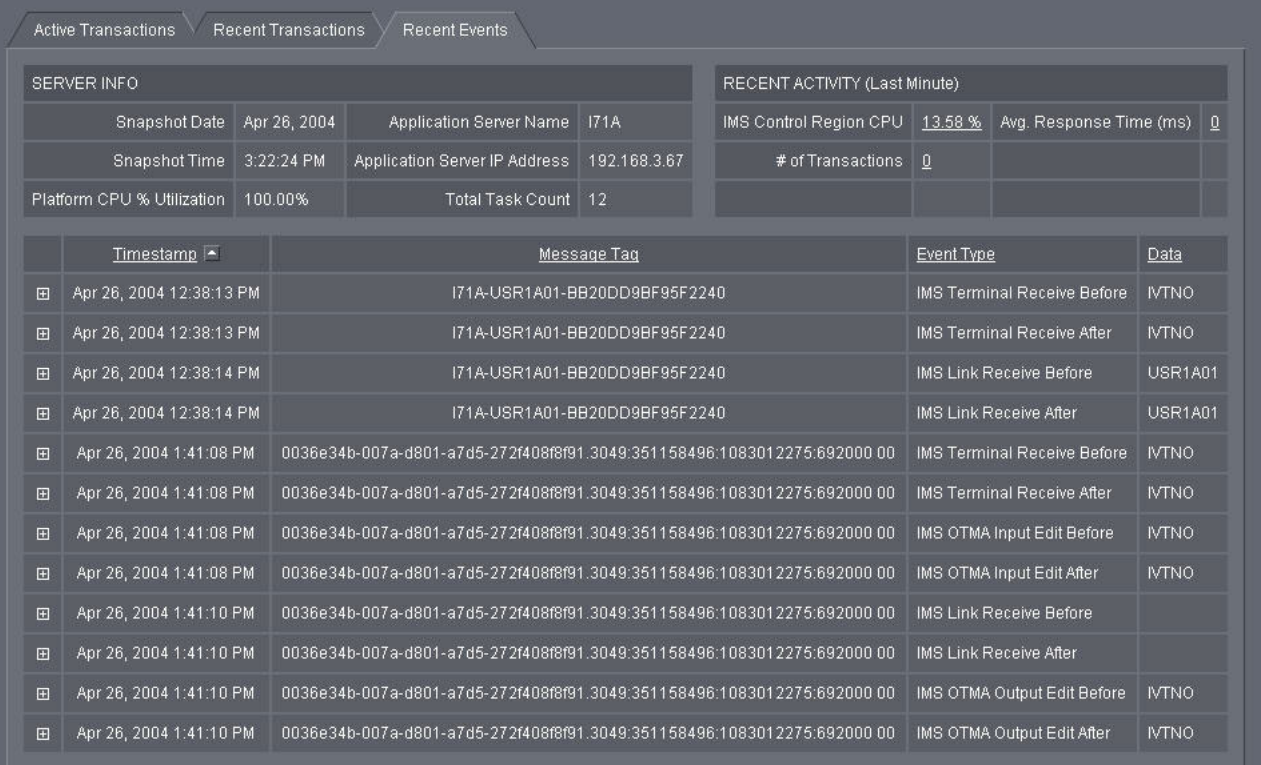

#### *Figure 2. Recent Events page for IMS*

#### **To view (or hide) event detail:**

1. On the Server Activity Display (Recent Events) page, click the plus sign ( **+** ) next to the event whose detail you want to see.

The event detail expands.

2. Click the minus sign ( **-** ) to hide the event detail.

The event detail collapses.

|            | Timestamp F                    |                                                                          |                                                                          | Message Tag |          | <b>Event Type</b>            | Data         |  |
|------------|--------------------------------|--------------------------------------------------------------------------|--------------------------------------------------------------------------|-------------|----------|------------------------------|--------------|--|
| $\boxplus$ | May 4, 2004 12:17:57 PM        |                                                                          | 81ce155f-428e-d801-fcaa-b7061d0a85fb.3035:351190440:1083698108:802000.00 |             |          | IMS Terminal Receive Before  | <b>IVTNO</b> |  |
| $\Box$     | May 4, 2004 12:17:57 PM        |                                                                          | 81ce155f-428e-d801-fcaa-b7061d0a85fb.3035:351190440:1083698108:802000 00 |             |          | IMS OTMA Input Edit Before   | <b>IVTNO</b> |  |
|            | Thread ID                      | 81ce155f-428e-d801-fcaa-b7061d0a85fb.3035:351190440:1083698108:802000 00 | <b>TPIPE Name</b>                                                        | 2500        |          |                              |              |  |
|            | <b>Transaction Code</b>        | <b>IVTNO</b>                                                             |                                                                          |             |          |                              |              |  |
|            | User ID                        | USR2B02                                                                  |                                                                          |             |          |                              |              |  |
|            | MESSAGE DATA (FIRST 128 BYTES) |                                                                          |                                                                          |             |          |                              |              |  |
|            | Offset                         |                                                                          | <b>Text Values</b>                                                       |             |          |                              |              |  |
|            | 0000                           | 003B0000                                                                 | C9E5E3D5                                                                 | D6404040    | 4040C4C9 | DI<br>$\ldots$ IVTNO         |              |  |
|            | 0010                           | E2D7D3C1                                                                 | E840E3D6                                                                 | C1C44040    | 40404040 | SPLAY TOAD                   |              |  |
|            | 0020                           | 40404040                                                                 | 40404040                                                                 | 40404040    | 40404040 |                              |              |  |
|            | 0030                           | 40404040                                                                 | 40404040                                                                 | 40404000    | 00000000 | <b>A 4 4 4 4</b>             |              |  |
|            |                                |                                                                          |                                                                          |             |          |                              | More         |  |
|            |                                |                                                                          | MESSAGE CONTROL INFORMATION (FIRST 128 BYTES)                            |             |          |                              |              |  |
|            | Offset                         |                                                                          | Hex Values                                                               |             |          | <b>Text Values</b>           |              |  |
|            | 0000                           | 01400000                                                                 | 0000F2F5                                                                 | F0F04040    | 4040A0F0 | $\ldots$ . 2500<br>$\cdot$ 0 |              |  |
|            | 0010                           | 00000012                                                                 | 00000000                                                                 | 00000000    | 00010000 |                              |              |  |
|            |                                |                                                                          |                                                                          |             |          |                              | More         |  |
|            | STATE DATA (FIRST 128 BYTES)   |                                                                          |                                                                          |             |          |                              |              |  |
|            | Offset                         |                                                                          | Hex Values                                                               |             |          | <b>Text Values</b>           |              |  |
|            | 0000                           | 00481020                                                                 | 00404040                                                                 | 40404040    | 40400000 |                              |              |  |
|            | 0010                           | 00000000                                                                 | 00000000                                                                 | 00000000    | 00000000 | .                            |              |  |
|            | 0020                           | 00000000                                                                 | 0000BB2A                                                                 | E698E443    | 8A800000 | . UqU.                       |              |  |
|            | 0030                           | 00000000                                                                 | 00000000                                                                 | 00000000    | 00004040 | .                            |              |  |
|            | 0040                           | 40404040                                                                 | 40400000                                                                 | 00000000    | 00000000 |                              |              |  |
|            |                                |                                                                          |                                                                          |             |          |                              | More         |  |
|            | USER DATA (FIRST 128 BYTES)    |                                                                          |                                                                          |             |          |                              |              |  |
|            | Offset                         |                                                                          | Hex Values                                                               |             |          | <b>Text Values</b>           |              |  |
|            | 0000                           | 01000000                                                                 | C9F7F2C2                                                                 | 40404040    | C8E6E2C4 | 172B<br>HUSD                 |              |  |
|            | 0010                           | E4C9F4C5                                                                 | F2F5F0F0                                                                 | 40404040    | BB2AE698 | UI4E2500<br>$\ldots$ Mq.     |              |  |
|            | 0020                           | E442DA80                                                                 | 00000000                                                                 | 00000000    | 00000000 | U.                           |              |  |
|            | 0030                           | 13964AB8                                                                 | 00000000                                                                 | 00000000    | 10002000 | . 0.                         |              |  |
|            | 0040                           | 00000000                                                                 | 40404040                                                                 | 40404040    | 00000000 | $\sim$ 100 $\sim$ 100 $\sim$ |              |  |
|            | 0050                           | 01000000                                                                 | 00000000                                                                 | 00000000    | 00000000 | . <b>.</b>                   |              |  |
|            | 0060                           | 00000000                                                                 | 00000000                                                                 | 00000000    | 00000000 | .                            |              |  |
|            | 0070                           | 00000000                                                                 | 00000000                                                                 | 00000000    | 00000000 | .                            |              |  |
|            |                                |                                                                          |                                                                          |             |          |                              |              |  |

<span id="page-55-0"></span>*Figure 3. Recent Event detail for IMS*

#### **To view event data:**

1. On the Server Activity Display (Recent Events) page, click the plus sign ( **+** ) next to the event whose detail you want to see.

The event detail expands.

2. Click any of the **More...** links within the Message Data section.

The **Hex Viewer** opens. See [Figure 4](#page-56-0) for an example of a Hex Viewer.

- 3. Select the number of rows of data per page you want to see in the drop-down.
- 4. Select either the **EBCDIC** or **ASCII** translation option.
- 5. Click **OK**.

The data is presented in terms of the columns **Address**, **Offset**, **Hex Values** and **Text Values**.

### **Viewing Message Data**

When debugging an active transaction, it may be desirable to view the contents of the Message Data. When used with IMS Data Collectors, the Application Monitor provides a familiar Hex Viewer to view the Message Data.

The Hex Viewer allows you to view the contents of the Message Data in either EBCDIC or ASCII format:

#### **To view the contents of a transaction's Message Data:**

1. From the top navigation, click **Problem Determination > In-Flight Request Search**.

The In-Flight Request search page displays active requests/transactions.

2. Locate a transaction running on an IMS Region (on the basis of the **Server Name**) and click its name in the **Thread/Task ID** column.

The Transaction Detail page for that IMS transaction opens.

3. Click the Message Data link in the left navigation of the Transaction Detail page.

The Message Data page opens, which includes a **Hex Viewer**.

An example of the Hex Viewer from a Transaction Detail page is shown in [Figure](#page-56-0)  [4.](#page-56-0)

- 4. Select either the **EBCDIC** or **ASCII** translation option.
- 5. Click **OK**.

The contents of the Work Area is presented in terms of the columns **Address**, **Offset**, **Hex Values** and **Text Values**.

|                                                 | $\blacktriangledown$<br>HEX VIEWER FOR MESSAGE DATA<br>20 per Page |                   |          |          |                      |  |  |  |  |  |
|-------------------------------------------------|--------------------------------------------------------------------|-------------------|----------|----------|----------------------|--|--|--|--|--|
| Translation<br>$\bullet$ EBCDIC $\bullet$ ASCII |                                                                    |                   |          |          |                      |  |  |  |  |  |
|                                                 | 1 - 4 of 4 Results<br>и                                            |                   |          |          |                      |  |  |  |  |  |
| Offset                                          |                                                                    | <b>Hex Values</b> |          |          | <b>Text Values</b>   |  |  |  |  |  |
| 0000                                            | 003B0000                                                           | C9E5E3D5          | D6404040 | 4040C1C4 | AD<br>$\ldots$ IVTNO |  |  |  |  |  |
| 0010                                            | C4404040                                                           | 4040E295          | A8848599 | 40404040 | D<br>Snyder          |  |  |  |  |  |
| 0020                                            | E9968540                                                           | 40404040          | 4040F9F0 | F8F74040 | 9087<br>Zoe          |  |  |  |  |  |
| 0030                                            | 40404040                                                           | F9F2F3F3          | F5404000 | 00000000 | 92335                |  |  |  |  |  |
| 1 - 4 of 4 $Results$<br>и                       |                                                                    |                   |          |          |                      |  |  |  |  |  |

<span id="page-56-0"></span>*Figure 4. IMS Data Collector Hex Viewer*

## <span id="page-57-0"></span>*Viewing the WLM Associated Service Class Summary*

<span id="page-57-3"></span>The WLM Associated Service Class Summary page offers a way to view selected data from the Workload Manager (WLM) for z/OS and OS/390, for the address space associated with a particular server, as well as its associated service class data and service class period data.

The address space properties include the server name and associated Report Class, Resource Group, Workload, Server Space and Associated Service Class Goals.

The associated service class properties include Service Class Name, Description, Associated Workload, Associated Resource Group, Number of Service Class Periods, WLM Mode, Last Initialized Time, Data Collected Time, Policy Name, Policy Activated Time, Policy Activator User ID, Policy Activated System, Current Delay Sample Intervals (ms), and Number of times the WLM Sample Code ran.

Each associated service class period data includes Period Name, Goal Type, Response Time Units, Goal % Value, Importance Level, Response Time Velocity, and Period Duration, for each associated service class period. Drill down on the period name to see the WLM Associated Service Class Period Detail.

#### **To open the WLM Associated Service Class Summary page:**

- 1. From the top navigation, click **Availability > Systems Overview > Server**. The *Server Overview* selection page opens.
- 2. Select a Group and a Server from the drop-down menus.

The *Server Overview* page opens displaying data for the selected server.

3. Click the **WLM Associated Service Class Summary** from the tools button. The WLM Associated Service Class Summary page opens.

| Service Class |                                                                                                    |                |                                                 |  |                                  |                                 |                |                                     |                          |                                        |                               |                 |
|---------------|----------------------------------------------------------------------------------------------------|----------------|-------------------------------------------------|--|----------------------------------|---------------------------------|----------------|-------------------------------------|--------------------------|----------------------------------------|-------------------------------|-----------------|
|               | ADDRESS SPACE PROPERTIES                                                                               |                |                                                 |  |                                  |                                 |                |                                     |                          |                                        |                               |                 |
|               | Server Name (Region) ADCDPL.P390.CICS3.78 (L3)<br>Associated Report Class<br>Associated Resource Group |                |                                                 |  |                                  |                                 |                |                                     |                          |                                        |                               |                 |
|               | Associated Workload STARTED                                                                            |                |                                                 |  |                                  | Server Space Yes                |                |                                     |                          | Associated Service Class Goals Applied |                               |                 |
|               | ASSOCIATED SERVICE CLASS PROPERTIES                                                                    |                |                                                 |  |                                  |                                 |                |                                     |                          |                                        |                               |                 |
|               |                                                                                                    |                | Name STCLOM                                     |  |                                  | Description                     |                |                                     | Started Tasks Low - Med  | Associated Workload                    |                               | STARTED         |
|               | Associated Resource Group                                                                              |                |                                                 |  |                                  | # of Service Class Periods 2    |                | <b>WLM Mode</b>                     |                          |                                        |                               | Goal Mode       |
|               | Last Initialized Time                                                                                  |                | Oct 22, 2003 8:50:26 PM                         |  |                                  | Data Collected Time             |                |                                     | Oct 23, 2003 11:55:20 AM |                                        | <b>ETPBASE</b><br>Policy Name |                 |
|               | Policy Activated Time                                                                                  |                | Oct 20, 2003 3:56:55 PM                         |  |                                  | Policy Activator User ID JHELER |                |                                     |                          | Policy Activated System                |                               | P390            |
|               | Current Delay Sample Intervals (ms)                                                                    |                | - 250                                           |  |                                  | Total # WLM Sample Code 217,173 |                |                                     |                          |                                        |                               |                 |
|               | ASSOCIATED SERVICE CLASS PERIOD                                                                        |                |                                                 |  |                                  |                                 |                |                                     |                          |                                        |                               |                 |
| Period        | Goal Type                                                                                              |                | Response Time Units<br>(msec., sec., min., hr.) |  | Importance Level<br>Goal % Value |                                 | $(1-5)$        | Response Time/Velocity (Goal Value) |                          |                                        |                               | Period Duration |
| Period 1      | Velocity Goal                                                                                          | <b>Unknown</b> |                                                 |  | $\Box$                           |                                 |                | G                                   |                          | 40                                     |                               | 1000            |
| Period 2      | Percentile Goal                                                                                        | ms             |                                                 |  | 40                               |                                 | $\overline{2}$ |                                     |                          | 20000                                  |                               | $\Box$          |

*Figure 5. WLM Associated Service Class Summary page for IMS*

## <span id="page-57-1"></span>*Viewing the WLM Associated Service Class Period Detail*

<span id="page-57-2"></span>The WLM Associated Service Class Period Detail page offers a way to view selected data from the Workload Manager (WLM) for z/OS and OS/390, for a selected service class period. This includes the response time distribution detail, and possibly delay detail information, about each subsystem work manager.

The service class period properties include the Period Name, Response Time, Goal % Value, Importance Level, Response Time Velocity, Period Duration, and Data Collected Time.

The response time distribution detail includes the Total Transactions and the Goal and Transaction information for all 14 goal "buckets."

The delay data, if available, includes, for each subsystem work manager, the number of programs in each of the Active, Ready, Waiting, Local, Sysplex and Network states, for both the begin-to-end phase and execution phase.

#### **To open the WLM Associated Service Class Period Details page:**

- 1. From the top navigation, click **Availability > Systems Overview > Server**. The *Server Overview* selection page opens.
- 2. Select a Group and a Server from the drop-down menus.

The *Server Overview* page opens displaying data for the selected server.

- 3. Click the **WLM Associated Service Class Summary** from the tools button. The WLM Associated Service Class Summary page opens.
- 4. Click the name of one of the associated service class periods. The WLM Associated Service Class Period Detail page opens.

| Service Class                              |                      |                |        |                                                                         |                      |       |                |                                   |                      |  |
|--------------------------------------------|----------------------|----------------|--------|-------------------------------------------------------------------------|----------------------|-------|----------------|-----------------------------------|----------------------|--|
| ASSOCIATED SERVICE CLASS PERIOD PROPERTIES |                      |                |        |                                                                         |                      |       |                |                                   |                      |  |
|                                            |                      | Period 1       | Period | Response Time Units (msec., sec., min.,<br>Goal % Value 60<br>$hr.)$ ms |                      |       |                | Importance Level (1-<br>- 3<br>5) |                      |  |
| Response Time/Velocity (Goal 10000         |                      | Value)         |        |                                                                         | Period Duration 0    |       |                | Time PM                           |                      |  |
| RESPONSE TIME DISTRIBUTION DETAIL          |                      |                |        |                                                                         |                      |       |                |                                   |                      |  |
| Total Transactions 11,910                  |                      |                |        |                                                                         |                      |       |                |                                   |                      |  |
|                                            | Buckets Transactions |                |        |                                                                         | Buckets Transactions |       |                |                                   | Buckets Transactions |  |
|                                            | $< 50\%$ 11,905      |                |        |                                                                         | $90 - 100\%$ 0       |       |                | 130-140% 0                        |                      |  |
|                                            | $50 - 60\%$ 0        |                |        | 100-110% 1                                                              |                      |       |                | 140-150% 1                        |                      |  |
|                                            | $60 - 70\%$ 0        |                |        |                                                                         | 110-120% 0           |       |                | 150 - 200% 0                      |                      |  |
|                                            | $70 - 80\%$ 0        |                |        |                                                                         | 120-130% 0           |       |                | 200 - 400% 0                      |                      |  |
|                                            | $80 - 90\% = 0$      |                |        |                                                                         |                      |       |                | $>400\%$ 3                        |                      |  |
| DELAY DETAIL -- CICS                       |                      |                |        |                                                                         |                      |       |                |                                   |                      |  |
|                                            | Active               |                |        | Ready                                                                   | Waiting              | Local |                | Sysplex                           | Network              |  |
| Begin-to-End Phase                         |                      | $\mathbf{0}$   |        | $\overline{0}$                                                          | 25                   |       | $\mathbf{0}$   | $\mathbf{0}$                      | $\Omega$             |  |
| <b>Execution Phase</b>                     |                      | Active         |        | Ready                                                                   | Waiting              |       | Local          | Sysplex                           | Network              |  |
|                                            |                      | $\overline{0}$ |        | $\overline{0}$                                                          | $\mathbf{0}$         |       | $\overline{0}$ | $\mathbf{0}$                      | $\mathbf{0}$         |  |

*Figure 6. WLM Associated Service Class Period Detail page for IMS*

## **Chapter 6. Troubleshooting**

This chapter describes a few techniques for troubleshooting the IMS Data Collector.

### <span id="page-60-2"></span>**Debug Mode**

It is possible to run any Data Collector in debug mode. When a Data Collector is run in debug mode, additional information is produced that describes what a Data Collector is doing.

For IMS Data Collectors, these messages are sent to sysout. Debug mode should be used, therefore, only when necessary, or else your spool will fill up. Message traces are also displayed in the JES Message Log (JESMSGLG) for the control region in SDSF.

There are two ways to put a IMS Data Collector in debug mode.

### <span id="page-60-0"></span>**Setting cyanea.debug**

One way to put a IMS Data Collector in debug mode is to set cyanea.debug=yes in the datacollector.env file. See ["The datacollector.env file" on page 18](#page-29-0) for more information about the location of the datacollector.env file, and other properties you can set.

In order for this to take effect, you must remove several log files and restart the IMS Region. For details, see ["Restarting IMS Regions" on page 15.](#page-26-0)

### <span id="page-60-1"></span>**Using dcctl.sh**

You can dynamically put the IMS Data Collector in and out of debug mode by using a program on the managing server called dcctl.sh (Data Collector Control.)

See ["Toggling Data Collector Logging \(on the Managing Server\)" on page 29](#page-40-1) for more details on how to toggle the debug mode of of Data Collectors.

## **Notices**

This information was developed for products and services offered in the U.S.A. IBM may not offer the products, services, or features discussed in this document in other countries. Consult your local IBM representative for information on the products and services currently available in your area. Any reference to an IBM product, program, or service is not intended to state or imply that only that IBM product, program, or service may be used. Any functionally equivalent product, program, or service that does not infringe any IBM intellectual property right may be used instead. However, it is the user's responsibility to evaluate and verify the operation of any non-IBM product, program, or service.

IBM may have patents or pending patent applications covering subject matter described in this document. The furnishing of this document does not give you any license to these patents. You can send license inquiries, in writing, to:

IBM Director of Licensing

IBM Corporation

North Castle Drive

Armonk, NY 10504-1785

U.S.A.

For license inquiries regarding double-byte (DBCS) information, contact the IBM Intellectual Property Department in your country or send inquiries, in writing, to:

IBM World Trade Asia Corporation

Licensing

2-31 Roppongi 3-chome, Minato-ku

Tokyo 106, Japan

The following paragraph does not apply to the United Kingdom or any other country where such provisions are inconsistent with local law: INTERNATIONAL BUSINESS MACHINES CORPORATION PROVIDES THIS PUBLICATION •AS IS• WITHOUT WARRANTY OF ANY KIND, EITHER EXPRESS OR IMPLIED, INCLUDING, BUT NOT LIMITED TO, THE IMPLIED WARRANTIES OF NON-INFRINGEMENT, MERCHANTABILITY OR FITNESS FOR A PARTICULAR PURPOSE. Some states do not allow disclaimer of express or implied warranties in certain transactions, therefore, this statement may not apply to you. This information could include technical inaccuracies or typographical errors. Changes are periodically made to the information herein; these changes will be incorporated in new editions of the publication. IBM may make improvements and/or changes in the product(s) and/or the program(s) described in this publication at any time without notice.

Any references in this information to non-IBM Web sites are provided for convenience only and do not in any manner serve as an endorsement of those Web sites. The materials at those Web sites are not part of the materials for this IBM product and use of those Web sites is at your own risk.

IBM may use or distribute any of the information you supply in any way it believes appropriate without incurring any obligation to you. Licensees of this program who wish to have information about it for the purpose of enabling: (i) the exchange of information between independently created programs and other programs (including this one) and (ii) the mutual use of the information which has been exchanged, should contact:

IBM Corporation

P.O. Box 12195, Dept. TL3B/B503/B313

3039 Cornwallis Rd.

Research Triangle Park, NC 27709-2195

U.S.A.

Such information may be available, subject to appropriate terms and conditions, including in some cases, payment of a fee.

The licensed program described in this document and all licensed material available for it are provided by IBM under terms of the IBM Customer Agreement, IBM International Program License Agreement or any equivalent agreement between us.

Any performance data contained herein was determined in a controlled environment. Therefore, the results obtained in other operating environments may vary significantly. Some measurements may have been made on development-level systems and there is no guarantee that these measurements will be the same on generally available systems. Furthermore, some measurement may have been estimated through extrapolation. Actual results may vary. Users of this document should verify the applicable data for their specific environment.

Information concerning non-IBM products was obtained from the suppliers of those products, their published announcements or other publicly available sources. IBM has not tested those products and cannot confirm the accuracy of performance, compatibility or any other claims related to non-IBM products. Questions on the capabilities of non-IBM products should be addressed to the suppliers of those products.

All statements regarding IBM's future direction or intent are subject to change or withdrawal without notice, and represent goals and objectives only. This information contains examples of data and reports used in daily business operations. To illustrate them as completely as possible, the examples include the names of individuals, companies, brands, and products. All of these names are fictitious and any similarity to the names and addresses used by an actual business enterprise is entirely coincidental.

COPYRIGHT LICENSE: This information contains sample application programs in source language, which illustrates programming techniques on various operating platforms. You may copy, modify, and distribute these sample programs in any form without payment to Cyanea Systems Corp., for the purposes of developing, using, marketing or distributing application programs conforming to the application programming interface for the operating platform for which the sample programs are written. These examples have not been thoroughly tested under all conditions. IBM or Cyanea, therefore, cannot guarantee or imply reliability, serviceability, or function of these programs. You may copy, modify, and distribute these sample programs in any form without payment to IBM or Cyanea Systems Corp. for the purposes of developing, using, marketing, or distributing application programs conforming to IBM's and Cyanea's application programming interfaces.

## **Trademarks**

The following terms are trademarks of the IBM Corporation or its subsidiaries in the United States or other countries or both:

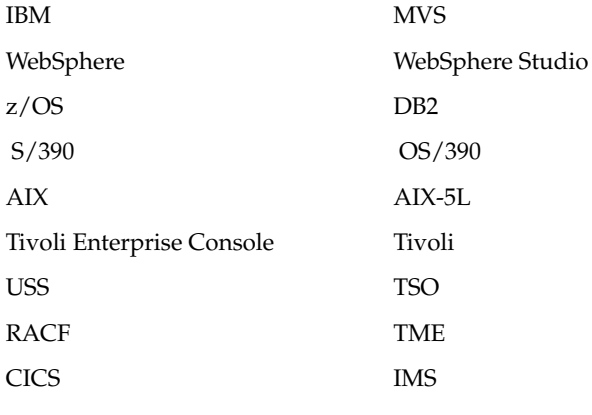

*Table 12. Trademarks*

The following terms are trademarks of other companies:

UNIX is a registered trademark of The Open Group in the United States and other countries.

Java and JavaScript are registered trademarks and Sun Solaris and Solaris are trademarks of Sun Microsystems, Inc. in the United States, other countries, or both.

Pentium® is a registered trademark of Intel Corporation in the United States, other countries, or both.

Microsoft and Windows are trademarks of Microsoft Corporation in the United States, other countries, or both.

HP-UX is a trademark of Hewlett-Packard Corporation in the United States, other countries, or both.

RedHat is a trademark of RedHat Corporation in the United States, other countries, or both.

Linux is a trademark of Linux Torvalds in the United States, other countries, or both.

Other company, product and service names may be trademarks or service marks of others.

## **Index**

## **A**

admin [server name](#page-36-1) [14](#page-25-0), [15](#page-26-1) AIX [3](#page-14-0), 25 APPC [5](#page-16-0) APPLID knowing [9](#page-20-0), [12](#page-23-0)

## **B**

BTAM [5](#page-16-0)

## **C**

CCI [4](#page-15-0)<br>CICS region configuring USS for [13](#page-24-0) installation scope [4](#page-15-0) restarting [15](#page-26-0) classpath [14](#page-25-1) Communications Driver [5](#page-16-1) Complex IMS [6](#page-17-0) Composite Requests [5](#page-16-2) [enabling J2EE Data Collectors](#page-36-2)  25 configuration data[collector.env file](#page-24-0) [15](#page-26-2), [18](#page-29-0) USS 13 CTG [4](#page-15-0) cyanea.classpath [18](#page-29-1) cyanea.debug [18](#page-29-2) cyanea.ims.network [19](#page-30-0) cyanea.libpath [19](#page-30-1) cyanea.mod [19](#page-30-2) cyanea.mx [19](#page-30-3) cyanea.path [19](#page-30-4) cyanea.rmisocket.timeout [16](#page-27-0) cyanea.usecustomrmi [16](#page-27-1) CYN\$IOE0 [11](#page-22-1) CYN\$MLR0 [11](#page-22-1) CYN\$MLR1 [11](#page-22-1) CYN\$MPR0 [11](#page-22-1) CYN\$MTR0 [11](#page-22-1) CYN\$PRT0 [11](#page-22-1) CYN\$SCE0 [11](#page-22-1)

## **D**

Data Capture component [5](#page-16-1) data set autho[rizing](#page-20-1) [10](#page-21-0) list of 9 datacollector.env contents [15](#page-26-2), [18](#page-29-0) modifying [14](#page-25-1) setting cyanea.debug [49](#page-60-0) D<sub>B2</sub> audience [ix](#page-10-0) sup[ported versions](#page-60-1) [3](#page-14-0) dcctl.sh 49 Debug [49](#page-60-2) debug setting cyanea.debug [18](#page-29-2), [49](#page-60-0) using dcctl.sh [49](#page-60-1) DFSCMLR0 [10](#page-21-1) DFSCMLR1 [10](#page-21-1)

DFSCMPR0 [10](#page-21-1) DFSCMTR0 [10](#page-21-1) DFSMSCE0 [10](#page-21-1) DFSNPRT0 [10](#page-21-1) DFS[YIOE0](#page-15-0) [10](#page-21-1) DPL 4 DSQL as monitored event [40](#page-51-0)

## **E**

ECI [4](#page-15-0) EXEC CICS as moni[tored event](#page-21-1) [40](#page-51-0) exit routines 10 exits standard [5](#page-16-0)

## **F**

files in distribution [13](#page-24-1)

## **G**

global publish server<br>checking status [31](#page-42-0) stopping [31](#page-42-1)

## **I**

IMS audience [ix](#page-10-0) Complex [6](#page-17-0) customizing [10](#page-21-2) Network [6](#page-17-0) IMS ID updating data[collector.env file](#page-25-1)  with 14 IMS Network setting [19](#page-30-0) installation overview [6](#page-17-1) scope [4](#page-15-0) USS [12](#page-23-1) z/OS [9](#page-20-2) installation directory choosing [12](#page-23-2) default [12](#page-23-2)

## **J**

J2EE 4 [enabling Composite Requests](#page-36-2)  25 java.home [20](#page-31-0) java.rmi.server.codebase [16](#page-27-2) java.security.policy [17](#page-28-0), [20](#page-31-1) JCL [updating](#page-16-1) [10](#page-21-0) JVM 5

## **K**

kernel.rfs.address [17](#page-28-1)

## **L**

LIBPATH [10](#page-21-3) linkag[e editor jobs](#page-14-0) [11](#page-22-1) Linux<sub>3</sub> LPAR [9](#page-20-0) requirements [3](#page-14-1)

### **M**

Managing Server configuration inf[ormation](#page-14-2)  needed 3 configuring [15](#page-26-3) MOD cyanea.mod file [14](#page-25-1) monitored events [40](#page-51-0) Monitoring on Demand cyanea.mod [19](#page-30-2) MQI [as monitored event](#page-17-0) [40](#page-51-0) MS 6 MSC [5](#page-16-3)

## **N**

Network IMS [6](#page-17-0)

## **O**

OTMA [5](#page-16-0)

## **P**

passport [5](#page-16-2) permissions setting [14](#page-25-0), [15](#page-26-1) probe.library.name [17](#page-28-2) probe.rmi.port [17](#page-28-3) processing path [5](#page-16-3) program as CICS monitored event [40](#page-51-0)

## **R**

RedHat [3](#page-14-0) REGION [10](#page-21-3) RFS s[erver addresses](#page-21-3) [3](#page-14-3) RGN 10 RMI [5](#page-16-1) RMI server codebases [3](#page-14-4)

## **S**

Services [component](#page-21-4) [5](#page-16-1) SETPLIB 10 shared queue [5](#page-16-3) Solaris [25](#page-36-1) supported platforms [3](#page-14-0) SYSID [14](#page-25-0), [15](#page-26-1) SYSPLEX [5](#page-16-3) SYSPLEXNAME [14](#page-25-0), [15](#page-26-1)

© Copyright IBM Corp. 2004 **55**

# **T**

TOR [4](#page-15-0) transaction as monitored event [40](#page-51-0)

## **U**

UNIX audience [ix](#page-10-0) installing in USS [12](#page-23-3) USS filesystem preparation [13](#page-24-2) step-by-step instructions [12](#page-23-1)

## **V**

visa [5](#page-16-2) VTAM [5](#page-16-0)

## **W**

WebLogic [3](#page-14-0) WebSphere [25](#page-36-1) aūdience İ**x** supported versions [3](#page-14-0) WLM Associated Service Class Period Detail [46](#page-57-2) WLM Associated S[ervice Class](#page-57-3)  Summary 46 WSAM defined [3](#page-14-5) requirements [3](#page-14-5)

## **Z**

z/OS audience [ix](#page-10-0) preparing [9](#page-20-3) requirements [3](#page-14-1) step-by[-step instructions](#page-22-1) [9](#page-20-2) ZFSCMLR0 11 ZFSCMLR1 [11](#page-22-1) ZFSCMPR0 [11](#page-22-1) ZFSCMTR0 [11](#page-22-1) ZFSMSCE0 [11](#page-22-1) ZFSNPRT0 [11](#page-22-1) ZFSYIOE0 [11](#page-22-1)

## **Bibliography**

- *WebSphere Studio Application Monitor User's Guide (SC31-6865-00)*
- *WebSphere Studio Application Monitor Operator's Guide (SC31-6866-00)*
- WebSphere Studio Application Monitor *Installation and Configuration Guide (SC31-6867-00)*
- *WebSphere Studio Application Monitor CICS Data Collector Product Guide (SC31-6868-00)*
- *WebSphere Studio Application Monitor IMS Data Collector Product Guide (SC31-6869-00)*
- WebSphere Studio Application Monitor *Messages and Codes (SC31-6864-00)*
- *WebSphere Studio Application Monitor Program Directory for IBM WebSphere Studio Application Monitor (GI10-3349-00)*
- *WebSphere Studio Application Monitor Program Directory for the CICS Data Collector (GI10-3350-00)*
- *WebSphere Studio Application Monitor Program Directory for the IMS Data Collector (GI10-3351-00)*

## **Readers' Comments—We'd Like to Hear from You**

**WebSphere Studio Application Monitor WebSphere Studio Application Monitor IMS Data Collector Product Guide 3.1** 

**Publication No. SC31-6869-00**

#### **Overall, how satisfied are you with the information in this book?**

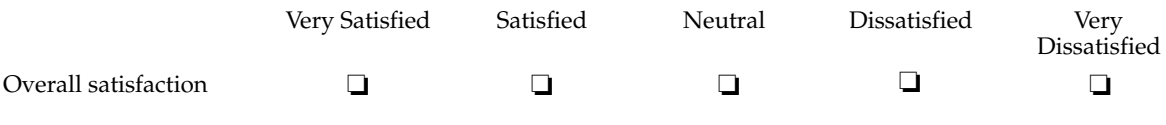

#### **How satisfied are you that the information in this book is:**

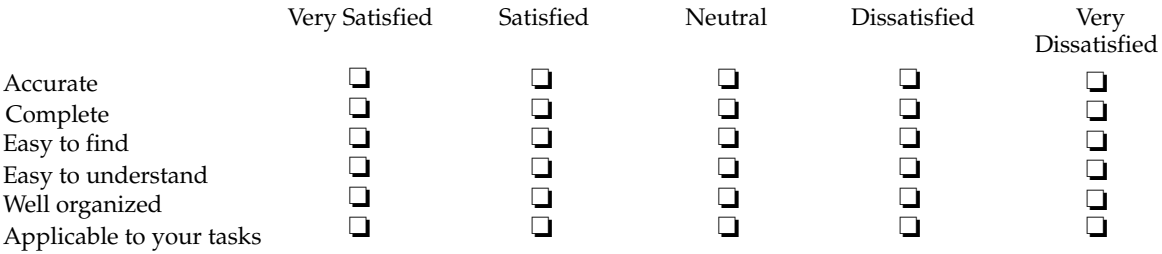

**Please tell us how we can improve this book:**

Thank you for your response. May we contact you?  $\Box$  Yes  $\Box$  No

When you send comments to IBM, you grant IBM a nonexclusive right to use or distribute your comments in any way it believes appropriate without incurring any obligation to you.

Name Address

Company or Organization

Phone No.

 $\frac{1}{1}$  is the scale of the set of the set of the set of the set of the set of the set of the set of the set of the set of the set of the set of the set of the set of the set of the set of the set of the set of the set

 $$6.3–6800$ <br>
IDE Corrections<br>
Discretization (TSM)<br>
Research in the space of the space of the space of the space of the space of the space of the space of the space of the space of the space of the space of the space of t IBM Corporation P.O. Box 12195, Dept. TL3B/B503/B313 3039 Cornwallis Rd. Research Triangle Park, NC U.S.A.27709-2195

## S2770921958s

Fold and Tape **Please do not staple** Fold and Tape

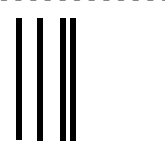

# **BUSINESS REPLY MAIL**

FIRST-CLASS MAIL PERMIT NO. 40 ARMONK, NEW YORK

POSTAGE WILL BE PAID BY ADDRESSEE

SC31-6869-00

Fold and Tape Fold and Tape **Please do not staple**

- - - - - - - - - - - - - - - - - - - - - - - - - - - - - - - - - - - - - - - - - - - - - - - - - - - - - - - - - - - - - - - - - - - - - - - - - - - - - - - - - - - - - - - - - - - - - - - -

NO POSTAGE NECESSARY IF MAILED IN THE UNITED STATES
IBM@

Part Number: 5697-J01

Program Number: 5697-J01 5697-J01

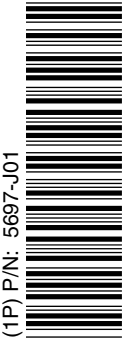

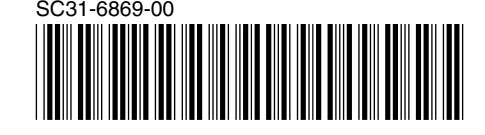

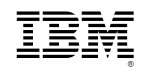